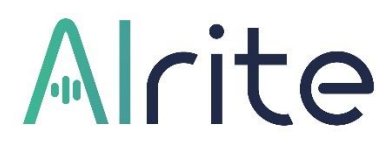

# Felhasználói útmutató Alrite webalkalmazás

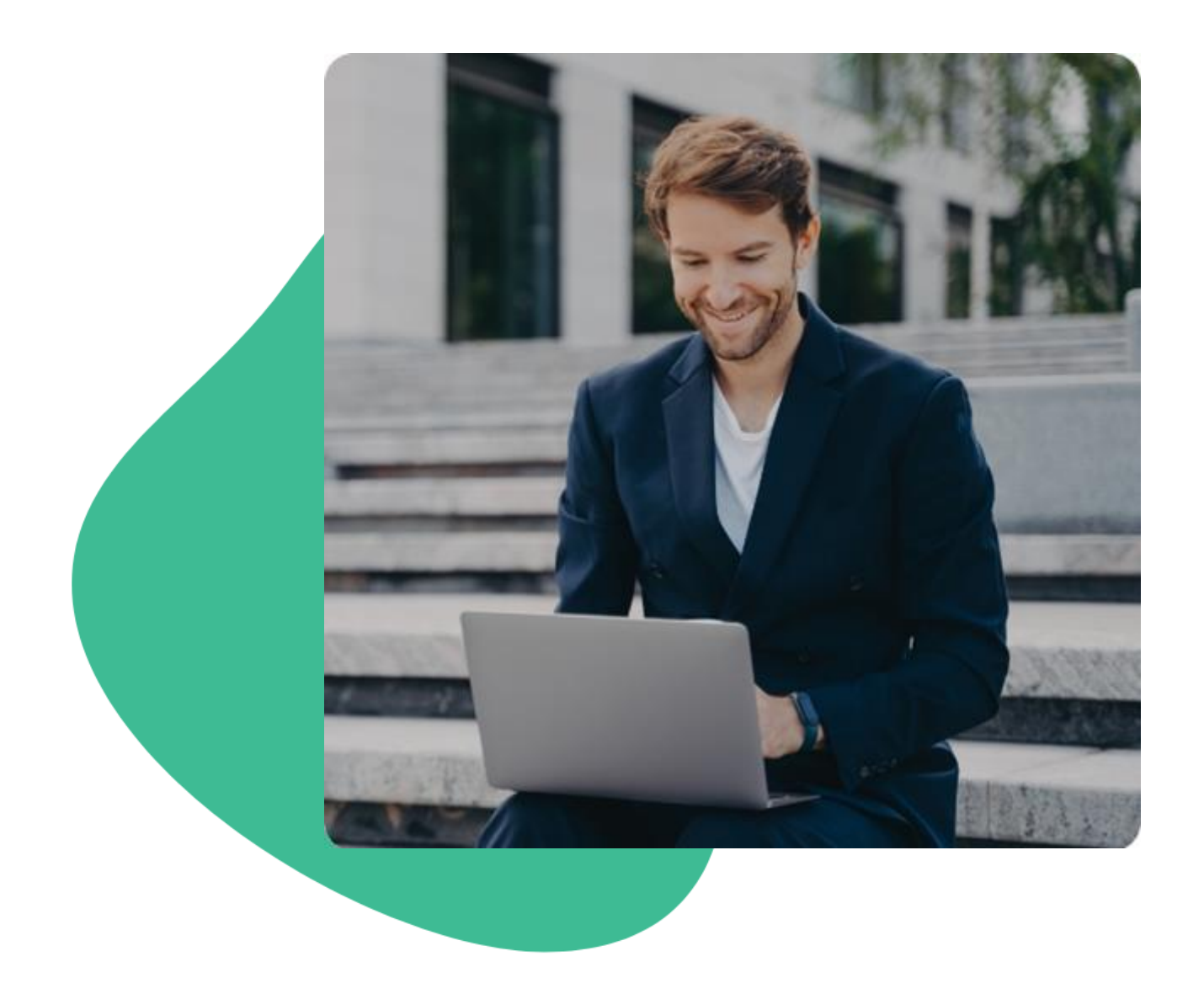

# Arite

## Tartalom

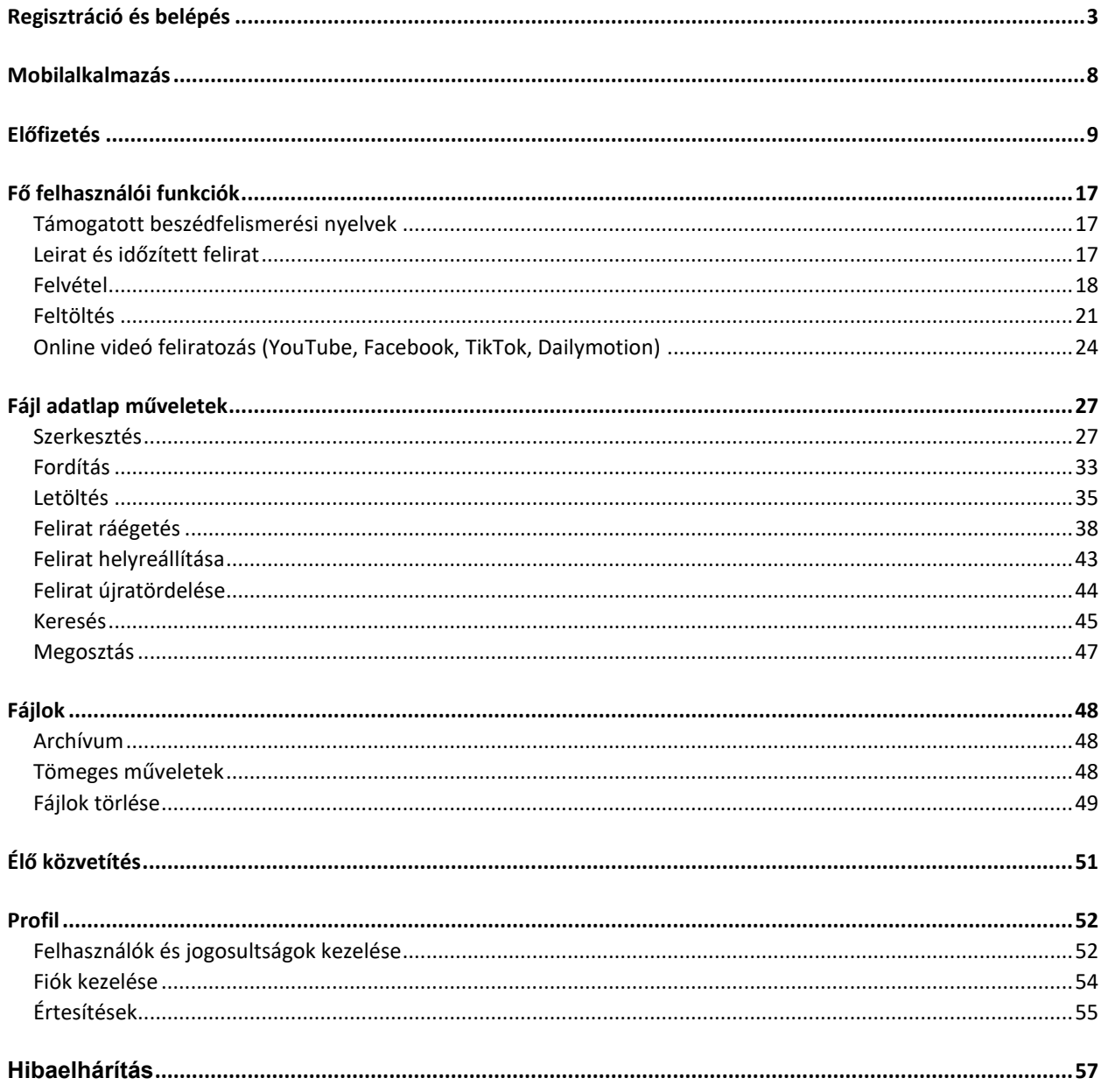

## <span id="page-2-0"></span>Regisztráció és belépés

### **1. Hogyan tudok regisztrálni az Alrite hangfelismerő alkalmazásba?**

Az Alrite hangfelismerő alkalmazásba **bankkártyaadatok megadása nélkül, ingyenesen** regisztrálhat az alkalmazás **[weboldalán](https://alrite.io/public/registration)**. A regisztrációval minden új felhasználónknak a **havonta ingyenesen megújuló** *Starter* csomaghoz 30 perc ingyenesen felhasználható időkeretet írunk jóvá, amely minden hónap első napján 30 perccel megújul.

**A felhasználás célja** (Üzleti vagy Magánhasználat) **meghatározza az előfizetés jellegét, a választható csomagokat és a bennük foglalt szolgáltatásokat**.

- **Magánhasználat:** nem üzleti célú, magánszemélyek számára biztosított felhasználást teszi lehetővé.
- **Üzleti célú felhasználás:** üzleti tevékenységhez kapcsolódó felhasználást teszi lehetővé.

Az egyszerű, e-mail címen keresztüli regisztrációhoz csupán a következő 2 lépést kell követni:

- **1.** Az Alrite-fiók létrehozásához elsőként egy **regisztrációs űrlap kitöltése** szükséges, amelyben az alábbi adatok megadása elengedhetetlen:
	- a. *a fiók azonosításához szükséges e-mail cím*
	- b. *a belépéshez a jövőben használni kívánt jelszó*

A megadott jelszónak legalább 1 kis- és nagybetűt, valamint 1 számot kell tartalmaznia. A jelszó hossza pedig 8-16 karakter lehet.

Az űrlap elküldéséhez nélkülözhetetlen az **[adatkezelési tájékoztató](https://alrite.io/ai/hu/information-about-data-processing/)**, és a **[felhasználási feltételek](https://alrite.io/ai/hu/terms-of-use/)** elfogadása is.

A felületen történő sikeres regisztrációval **automatikus e-mail üzenetet** küldünk a regisztráció megerősítéséhez, így fontos, hogy érvényes e-mail címet adjon meg.

**2.** A fiók az automatikus rendszerüzenetben található **'Regisztráció megerősítése' gombra kattintva** aktiválódik, amelyet követően az Alrite bejelentkezési felületén

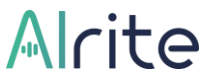

a regisztráció során megadott e-mail cím és jelszó segítségével már be is léphet az alkalmazásba.

A regisztráció megerősítését **72 órán belül** kell elvégezni, egyéb esetben a regisztráció sikertelenné válik és a fiók törlése kerül.

Amennyiben szükséges, az 'Elfelejtett jelszó' funkció segítségével állítható be új jelszó a fiókhoz.

## **2. Milyen közösségi fiókok használatával tudok Alrite-fiókot létrehozni a hagyományos e-mail címen keresztüli regisztráción túl?**

Amennyiben nem szeretne a regisztráció megerősítésével foglalkozni, illetve egyéb, a regisztrációs folyamat véglegesítéséhez szükséges adatok megadásával vesződni, akkor egyszerűen és pillanatok alatt tud regisztrálni **Apple, Facebook vagy Google közösségi fiókján keresztül** is.

Ha emellett a regisztrációs forma mellett teszi le a voksát, akkor az alábbi lépéseket kell kövesse:

- **1.** Kattintson a **"Regisztráció Apple-lel" / "Regisztráció Facebookkal" / "Regisztráció Google-lel"** gombra attól függően, hogy melyik közösségi fiókjának adatait venné igénybe a regisztrációhoz.
- **2.** Ha épp nincs bejelentkezve, akkor adja meg a megfelelő fiókjának bejelentkezési adatait.
- **3.** Végezetül kérjük, **adjon hozzáférést** az adott fiókhoz rendelt e-mail címéhez és nevéhez.

A hozzáférés biztosítását követően rögtön létrejön az Alrite-fiók, a regisztráció megerősítésére nem lesz szükség. Így azonnal hozzáláthat a megoldásunk által biztosított funkcionalitás kipróbálásához.

**A közösségi fiókkal** történő regisztráció **csak magánfelhasználású fiók létrehozása esetén** alkalmazható. Amennyiben üzleti célú fiókot szeretne regisztrálni, abban az esetben csak a hagyományos, e-mail címen keresztüli regisztrációs formát veheti igénybe.

## Alcite

## **3. Mi a teendőm, ha nem érkezik meg a regisztráció megerősítéséhez szükséges üzenet?**

Amennyiben nem találja a regisztráció megerősítéséhez szükséges üzenetet a beérkezett levelek között, kérjük, tekintse meg a **Frissítések, Promóciók, Spam vagy Junk mappákat** is, mert előfordulhat, hogy a levelezőprogram automatikusan odasorolta.

Ha a levél ezen almappákban sem található, szívesen segítünk a regisztráció manuális megerősítésében, amelyhez kérjük, az e-mail címen keresztüli regisztrációval létrehozott fiókja hitelesítéséhez küldjön e-mailt közvetlenül a **support@alrite.io** címre.

Amennyiben közösségi fiókjával (Apple, Facebook, Google) hozta létre Alrite-fiókját, akkor nem szükséges a regisztráció megerősítése, így ebben az esetben a rendszer nem küld ilyen jellegű üzenetet.

#### **4. Hogyan tudok belépni az Alrite alkalmazásba?**

A megfelelő bejelentkezési mód az Alrite-fiók létrehozása során használt regisztrációs formától függ, de bármelyiket is választotta a regisztráció során, a belépés minden esetben a **[webes felületünkön](https://alrite.io/public/login)** (vagy a külön letöltendő mobilapplikáció bejelentkezési oldalán) kezdeményezhető.

- Ha **hagyományos úton**, az e-mail címének megadása és a regisztrációjának megerősítése útján hozta létre a fiókját, akkor a regisztrációs folyamat során megadott **e-mail címével és a regisztrált Alrite-fiókhoz tartozó jelszóval tud bejelentkezni**.
- Amennyiben valamelyik **közösségi fiókjával** regisztrálta Alrite-fiókját, akkor nincs más teendője, mint **bejelentkezni a megfelelő gombra kattintva** (annak függvényében, hogy melyik opciót választotta a regisztráció során – Apple, Facebook vagy Google).

A regisztrált Alrite-fiók által biztosított lehetőségek nem csak a webalkalmazáson keresztül, de az ingyenesen letölthető mobilapplikáció keretein belül is igénybe vehetők, amelyet az eszközének megfelelő alkalmazásáruházból (a **[Play Áruházból](https://play.google.com/store/apps/details?id=com.regens.alrite_mobile&hl=hu&gl=US)** vagy az **[App Store](https://apps.apple.com/hu/app/alrite/id1502424771?l=hu)**-ból) kell letölteni a mobilalkalmazást.

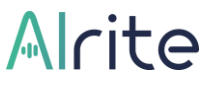

A sikeres letöltést követően itt is fentebb leírtaknak megfelelően kell bejelentkezni (vagy új fiókot létrehozni).

## **5. Mit tudok tenni, ha elfelejtettem az Alrite alkalmazásba való bejelentkezéshez szükséges jelszavam?**

Amennyiben elfelejtette az e-mail címén keresztül történt regisztráció során meghatározott jelszavát, amely nélkülözhetetlen az Alrite rendszerébe való bejelentkezéshez, illetve így a fiókjához való hozzáféréshez, az alábbi lépéseket kell kövesse ahhoz, hogy új jelszót állíthasson be a fiókjához kapcsolódóan:

- **1.** A webes felület (vagy a mobilapplikáció) bejelentkezési oldalán kattintson az **'Elfelejtett jelszó' gombra** a Bejelentkezés gomb alatt!
- **2.** Egy új oldalra való átirányítást követően a **regisztrált e-mail címének** megadása után kattintson az **'Új jelszó igénylése'** gombra!
- **3.** Lépjen be **saját e-mail fiókjába** és az automatikus e-mail üzenetben található **'Új jelszó beállítása'** gombra kattintva adja meg új jelszavát az Alrite oldalán. A megadott jelszónak legalább 1 kis- és nagybetűt, valamint 1 számot kell tartalmaznia. A jelszó hossza pedig 8-16 karakter lehet.

Új jelszó igénylésére csak abban az esetben van lehetősége, ha az Alrite-fiókját az e-mail címén keresztül hozta létre. Amennyiben valamelyik közösségi fiókján keresztül regisztrált, akkor nem volt szükség jelszó megadására, így új jelszó igénylésére sincs lehetősége. Ebben az esetben egyszerűen használja a megfelelő közösségi fiókon keresztüli bejelentkezésre szolgáló gombot.

## **6. Ki tudom próbálni az Alrite beszédfelismerő alkalmazás pontosságát még a saját felhasználói fiókom létrehozása előtt?**

Az Alrite ingyenesen, akár regisztráció (vagyis Alrite-fiók létrehozása) nélkül is kipróbálható **magyar, angol és német nyelven** egyaránt az alkalmazás weboldalán, ahová **erre [a linkre](https://alrite.io/ai/hu/ingyenes-online-diktalas-demo/)  [kattintva](https://alrite.io/ai/hu/ingyenes-online-diktalas-demo/)** vagy az alkalmazás bejelentkezési oldaláról is eljuthat.

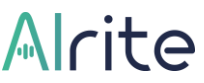

A beszédfelismerő alkalmazás pontossága maximum **20 másodperces felvételek** készítésén keresztül tesztelhető, amelynek az eredményei reményeink szerint meggyőzik a kétkedőket is, és bizonyítást nyer, hogy érdemes regisztrálni.

A felvétel elkészítéséhez csupán a mikrofonhoz történő hozzáférést kell engedélyezni a böngészőben. A beszéd nyelvének kiválasztását követően a felvétel gombra kattintva már kezdheti is a rögzítést.

## <span id="page-7-0"></span>Mobilalkalmazás

### **7. Elérhető az Alrite hangfelismerő megoldáshoz mobilalkalmazás is?**

Az Alrite mobilapplikáció ingyenesen letölthető iOS készülékekre az **[App Store](https://apps.apple.com/hu/app/alrite/id1502424771?l=hu)**-ból, Androidos készülékekre pedig a **[Play Áruházból.](https://play.google.com/store/apps/details?id=com.regens.alrite_mobile&hl=hu&gl=US)**

Az Alrite webalkalmazás és mobilalkalmazás igénybe vehető egyetlen egy Alrite-fiókkal is. Ebben az esetben a weben is látni fogja a mobilon készített fájlokat és belőlük generált szövegváltozatokat, és fordítva is. Tehát nem szükséges két különböző fiók létrehozása és használata ahhoz, hogy két különböző platformon is élvezhesse az Alrite nyújtotta előnyöket.

## **8. Van különbség az Alrite beszédfelismerő web-, illetve a mobilalkalmazás között?**

Nagy eltérések nincsenek a két felület (vagyis a web- és a mobilalkalmazás) között, ugyanis **a fő funkciók mindkét platform esetében biztosítottak**.

**A webalkalmazáson belül egy fokkal több kiegészítő funkció** érhető el, amely elsősorban az egyes eszközökre jellemző képernyőméretek közötti különbségre vezethető vissza, ugyanis nem minden kiegészítő funkció használata lenne kényelmesen megoldható mobileszközökön. Ilyen funkció például a feliratszerkesztés vagy a felirat videóra való ráégetésének haladó beállításai.

Ugyanakkor **az Alrite mobilalkalmazásban videórögzítésre is van mód**, amelyre a webalkalmazás keretein belül nincs lehetőség. Ehhez elengedhetetlen a telefon mikronjához és kamerájához való hozzáférés engedélyeznie.

Ezenfelül az **[Alrite mobilalkalmazással](https://alrite.io/ai/hu/mobil-applikacio-magyar-beszedfelismero-program/)** rögzített felvételek a rendszerbe való feltöltésüket megelőzően visszahallgathatók, lementhetők a készülékre, de el is küldhetők akár SMS vagy e-mail üzenetben is. Azokat a fájlokat, amelyeket a mobilalkalmazásban nem közvetlenül rögtön a felvétel befejezése után szeretnénk feldolgozni, ideiglenesen (amíg bejelentkezve maradunk az adott fiókba) a telefon saját tárhelyén kerülnek tárolásra, és az alkalmazásban egy külön mappába sorolódnak, ahonnan feltölthetjük vagy törölhetjük őket.

## <span id="page-8-0"></span>Előfizetés

## **9. Hogyan működik az ingyenes, havonta megújuló Starter kreditrendszer?**

**[Új Alrite fiók létrehozása esetén](https://alrite.io/public/registration)** minden új felhasználónk számára a regisztrációt követően biztosított *Starter* csomaghoz **30 perc ingyenesen felhasználható időkeretet írunk jóvá** az alapfunkciók kipróbálásához**, amelyet minden hónap első napján 30 percre feltöltünk**, ha ez alá csökkent volna a fiók egyenlege.

- Az ingyenes Starter csomag **havonta 30 percnyi** hang- vagy videóanyag leiratozását, illetve fájlonként **maximum 2 percnyi videófeliratozást** tesz lehetővé a feliratozás funkció tesztelésére.
- A Starter csomaggal rendelkező felhasználóink időkeretét annak kimerülése esetén – **a hónap első napján** 30 percre ingyenesen feltöltjük.
- A Starter csomaggal feldolgozott fájlok és a létrejött kapcsolódó szöveges dokumentumok (le- és feliratok) a feltöltéstől számított **maximum 7 napig** érhetők el az Alrite-fiókban.

Ha már a Starter fiók nyújtotta lehetőségek nem bizonyulnak elegendőnek, mert hosszabb fájlokat szeretne feldolgoztatni a rendszerrel vagy a kizárólag az előfizetési csomagokban biztosított kiegészítő szolgáltatások valamelyikét is szívesen igénybe venné, akkor váltson valamelyik előfizetési csomagunkra.

#### **10. Hogyan tudok az Alrite szolgáltatásaira előfizetni?**

Minden újonnan regisztráló felhasználónk az ingyenes *Starter* csomaggal fog rendelkezni az Alrite-fiókjának aktiválását követően, amely ugyanakkor csak korlátozott funkcionalitással és időkerettel biztosított a felhasználók részére. Ha a felhasználói igények vagy elvárások már túlmutatnak ezeken, vagyis hosszabb fájlokat is feldolgoztatna a rendszerrel vagy egyéb funkciókra is igényt tartana a felhasználó, akkor érdemes fontolóra venni az előfizetést.

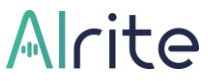

**Előfizetés** az Alrite webalkalmazásba történő belépés után, az alábbiak szerint kezdeményezhető:

- **1.** A **fejlécben található Előfizetés gombra** (vagy a Profil menü Megrendeléseim almenüpontján belül az 'Új megrendelés' gombjára) kattintva az előfizetési folyamat első lépése tárul a felhasználó szeme elé.
- **2.** A folyamat első lépcsője a felhasználói igényeknek megfelelő **előfizetési csomag kiválasztása**. Az egyes csomagokhoz tartozó funkciók felsorolása segítik a választást.
- **3.** Ezt követően **a megrendelni kívánt időkeret meghatározása** következik, amely az előre meghatározott opciók egyikének kiválasztásával vagy egy egyedileg megadható volumenű időkeret definiálásával is történhet. A fizetendő összeg arányosan változik az órakeret növelésével/csökkentésével.
- **4.** A 'Következő' gombra kattintást követően a **számlázási adatok** nézete jelenik meg. Az ezen az oldalon megadott adatok fognak **a megrendelésről szóló számlán szerepelni**. A számlán adószám feltüntetésére csak az üzleti célú Alritefiókkal rendelkező felhasználók számára lehetséges.
- **5.** Utolsó lépésként egy **összegző nézetben** ellenőrizhetők a megadott adatok, a választott csomag és a hozzá kapcsolódó időkeret mennyisége. Továbbá az oldal alján kiválasztható a **fizetési mód** is. A megrendeléshez az **[Általános Szerződési](https://alrite.io/ai/hu/general-terms-and-conditions/)  [Feltételek](https://alrite.io/ai/hu/general-terms-and-conditions/)**, az **[adatkezelési nyilatkozat](https://alrite.io/ai/hu/information-about-data-processing/)**, és a **[használati feltételek](https://alrite.io/ai/hu/terms-of-use/)** elfogadása is szükséges.

**Üzleti előfizetéshez minimum 10 óra** időkeret megrendelése szükséges, míg a **magánfelhasználást célzó csomagok minimum 5 óra** időkerettel rendelhetők meg.

100 órát meghaladó üzleti előfizetések esetén kiegészítő szolgáltatások is igényelhetők, de ebben az esetben csak ajánlatkérésre van lehetősége a felhasználónak. Mennyiségi kedvezményt ugyanakkor már 50 óra felett biztosítunk.

**Az előfizetések 1 évre szólnak**, vagyis ilyen időtávon használható fel a megrendelt időkeret.

### **11. Milyen előfizetési csomagok közül választhatok?**

Felhasználóink annak fényében választhatnak az egyes előfizetési csomagok közül, hogy a regisztráció folyamán magánfelhasználást célzó vagy üzleti célú Alrite-fiókot hoztak létre.

- **Az üzleti célú felhasználóink** az alap funkciókat nyújtó *Prime*, illetve a kibővített funkcionalitású *Premium* (videófeliratozás, választható felirattördelés, videóexport egyedi megjelenésű ráégetett felirattal) csomagok közül választhatnak. Mindkét csomag közvetlenül megrendelhető az Alrite webalkalmazáson keresztül. **[Ezen a](https://alrite.io/ai/hu/arazas-szoveg-leiratozasra-video-feliratozasra/)  [linken](https://alrite.io/ai/hu/arazas-szoveg-leiratozasra-video-feliratozasra/)** olvashat részletesebb leírást az üzleti célú előfizetési csomagokról.
- Az alap funkciókat nyújtó *Lite*, illetve a szélesebb körű funkcionalitást biztosító *Plus* (videófeliratozás, választható felirattördelés, videóexport egyedi megjelenésű ráégetett felirattal) csomagokat **magáncélú felhasználóink számára** kínáljuk, amelyekre az előfizetés szintén közvetlenül az alkalmazásból kezdeményezhető. Bővebb tájékoztatást a magánfelhasználást célzó előfizetési csomagokról **[ezen](https://alrite.io/ai/hu/hang-konvertalasa-szovegge-maganszemelyeknek/) a [linken](https://alrite.io/ai/hu/hang-konvertalasa-szovegge-maganszemelyeknek/)** olvashat.
- Amennyiben a kínált csomagokon túl, **kiegészítő szolgáltatásokat** is szeretne igényelni, a *Professional* csomagunkat ajánljuk, amelyről egyedi árajánlatot kérhet a felületen keresztül. Amennyiben egy teljesen egyedi megoldás kapcsán venné fel velünk a kapcsolatot, kérjük, írjon nekünk közvetlenül a **business@alrite.io** email címre**.**

### **12. Hogyan tudom meghosszabbítani az előfizetésem?**

**Minden előfizetés alapértelmezett esetben 1 évig érvényes**, vagyis ennyi idő áll a felhasználó rendelkezésére arra, hogy felhasználja a megrendelt időkeretet. Amennyiben ezalatt az 1 év alatt nem történik új előfizetés, akkor a még eddigre megmaradt időkeret elveszik és a felhasználó előfizetési csomagja visszaáll az ingyenes, havonta megújuló *Starter* csomagra.

Ha nem szeretne egy másodpercet sem elveszíteni, akkor még az előfizetési **időszak lejárta előtt kezdeményezzen egy új megrendelést**. Az új megrendelés véglegesítését követően a korábbi megrendelésből fennmaradó időkeret **automatikusan hozzáadódik** az újhoz, illetve egyúttal **a felhasználási ideje is meghosszabbodik**, így a teljes időkerete az új vásárlás napjától számított 1 évig lesz érvényes.

### **13. Hogyan tudok előfizetési csomagot váltani?**

Ha a korábbi megrendelése során meghatározott igényei időközben megváltoztak, és egy másik, a jelenlegitől eltérő előfizetési csomag lenne a leginkább testhezálló, akkor **egy új megrendelés segítségével tud előfizetési csomagot váltani**.

Ebben az esetben a megrendelés véglegesítésekor a pillanatnyilag rendelkezésre álló időkerete automatikusan, a régi és az új csomag közti díjkülönbözetnek megfelelően arányosítva hozzáadódik az újonnan vásárolt időkerethez, amely kalkuláció a fizetést megelőzően az összegző nézetben is megtekinthető.

A megrendeléshez az **[Általános Szerződési Feltételek](https://alrite.io/ai/hu/general-terms-and-conditions/)**, az **[adatkezelési nyilatkozat](https://alrite.io/ai/hu/information-about-data-processing/)**, és a **[használati feltételek](https://alrite.io/ai/hu/terms-of-use/)** elfogadása is szükséges.

A csomagváltást megelőzően feltöltött és feldolgozott fájlok **a feldolgozásuk időpillanatában érvényes csomag tulajdonságait tartják meg.** Tehát az alacsonyabb szintű *Lite* csomagról *Plus*-ra vagy *Prime* csomagról *Premium*-ra történő váltás esetén az alacsonyabb szintű csomagokban feltöltött fájlok felirata nem lesz automatikusan kiegészítve a fájl teljes hosszára az első 2 perc helyett. K**izárólag a csomagváltást követően feldolgozott fájlokra lesz érvényes a váltást követően hatályba lépő csomag funkcionalitása.**

#### **14. Milyen pénznemek és fizetési módok közül választhatok?**

Az egyes fizetési módok annak függvényében jelennek meg az összegző nézetben, hogy milyen devizát választott az előfizetési folyamat első lépésében. Az első lépésben az egyes csomagok leírása felett határozható meg, hogy milyen devizában fizetne a folyamat végén.

Amennyiben **magyar forintot** (HUF) választott, akkor az alábbi lehetőségek közül választhat:

- **Bankkártya – SimplePay**: A webapplikáción keresztüli megrendelésének díját bankkártyájának adataival a SimplePay felületén vagy Simple-fiókján keresztül is kiegyenlítheti.
- **Bankkártya – PayPal**: A webapplikáción keresztüli megrendelésének díját bankkártyájának adataival a PayPal felületén vagy PayPal-fiókján keresztül is kiegyenlítheti. A PayPal ugyanakkor nem mindig kínálja fel az ügyfeleinek a PayPal-fiók használata vagy létrehozása nélküli vásárlás lehetőségét, amely csak

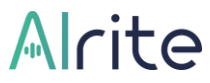

bizonyos körülmények között (pl. a vevő tartózkodási helye és/vagy a megrendelés díjának nagysága alapján) jelenik meg.

• **Átutalás – SimplePay**: A webapplikáción keresztüli megrendelésének díját nem csak bankkártyával, hanem a SimplePay felületén keresztül akár átutalással is kiegyenlítheti. Ebben az esetben a SimplePay rendszere egy e-mail üzenetet küld az átutaláshoz szükséges adatokkal, köztük a banki utalás **megjegyzés rovatából nélkülözhetetlen szöveggel**. Az utalás ezt követően vagy saját netbankjából, vagy az OTP Smartbankból végezhető el.

Amennyiben **euróban** (EUR) **amerikai dollárban** (USD) **vagy angol fontban** (GBP) határozná meg az előfizetés árát, akkor a webapplikáción keresztüli megrendelésének díját **csak a PayPal felületén keresztül** a bankkártyájának adataival vagy PayPal-fiókjával egyenlítheti ki.

A PayPal ugyanakkor **nem mindig kínálja fel az ügyfeleinek a PayPal-fiók használata vagy létrehozása nélküli vásárlás lehetőségét**, amely csak bizonyos körülmények között (pl. a vevő tartózkodási helye és/vagy a megrendelés díjának nagysága alapján) jelenik meg.

Ha a mobilapplikációból kezdeményezne megrendelést, amely csak a magánfelhasználású fiókok esetén elérhető fizetési opció, akkor az előfizetés díját a vonatkozó mobiláruházban (Play Áruház vagy App Store) regisztrált fiókján keresztül egyenlítheti ki.

#### **15. Hol látom a megrendelésem státuszát?**

Mind a legutóbbi, mind a korábbi megrendelések státusza és részletei megtekinthetők a Profil menü 'Megrendeléseim' menüpontjában.

Az **Összes megrendelés** ablakban minden korábbi megrendelés és azok státusza is megtekinthető. A listában a kiválasztott sorra kattintva az adott megrendelés részletei jelennek meg egy felugró ablakban.

A **függő megrendelések** (általában az utalással kiegyenlíteni kívánt tranzakciók, amelyek nem pillanatok alatt teljesülnek) a teljesítést megelőzően a 'Visszavonás' gombra kattintva visszavonhatók, amennyiben más fizetési módot vagy pénznemet választana.

## <u> Micita</u>

Az egyes tranzakciók visszavonását csak abban az esetben javasoljuk, amennyiben **még nem fizette ki bankkártyájával vagy nem egyenlítette ki az előfizetési díjat banki átutalás útján**.

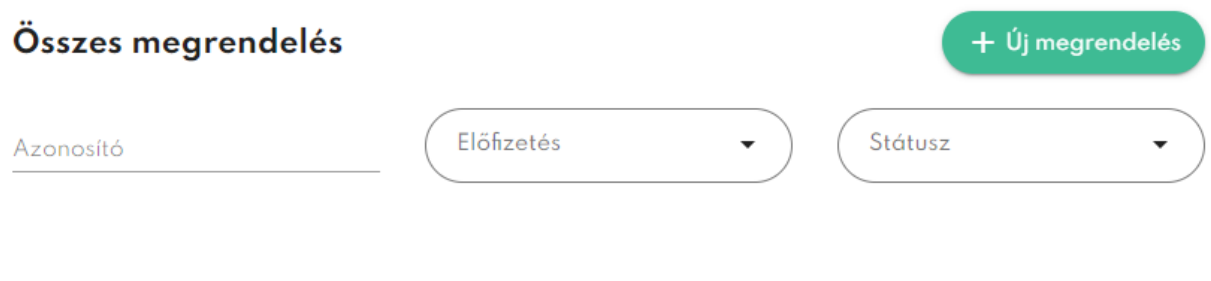

 $\sim$   $\sim$ 

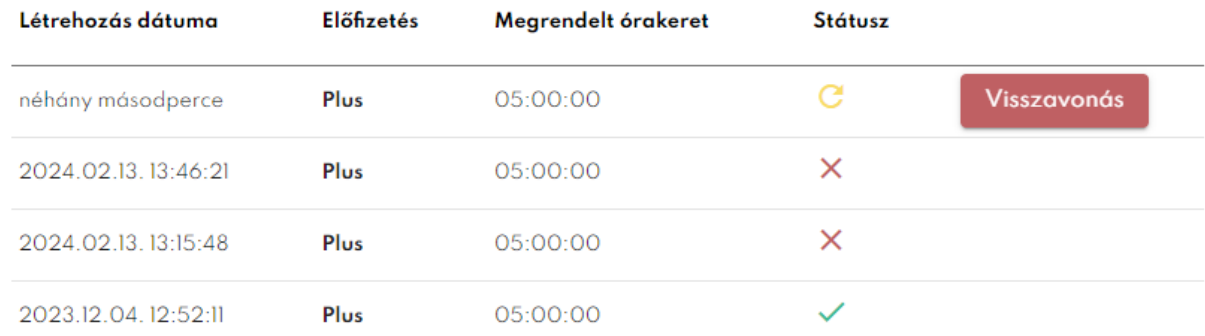

 $\ddot{\phantom{a}}$ 

#### **16. Hol találom a megrendelésemhez kapcsolódó számlát?**

man contract and contract of the con-

Minden – a webalkalmazásból kezdeményezett – sikeres megrendelést követően, elektronikus számlát küldünk a fiókhoz tartozó e-mail címre a megrendelés során megadott számlázási adatokkal.

- A 'Teljesítve' státuszú megrendelésekhez kapcsolódó számlák a 'Megrendeléseim' menüpontban **bármikor megtekinthetők és letölthetők közvetlenül az alkalmazásból az adott megrendelés sorára kattintva megjelenő felugró ablakból.**
- Az **'Összes megrendelés'** nézetben minden korábbi előfizetése listázásra kerül. A kiválasztott sorra kattintva az adott megrendelés részletei jelennek meg egy felugró ablakban, ahol a 'Számla letöltése' gombra kattintva letöltheti az adott megrendeléshez tartozó számlát *.pdf* formátumban.

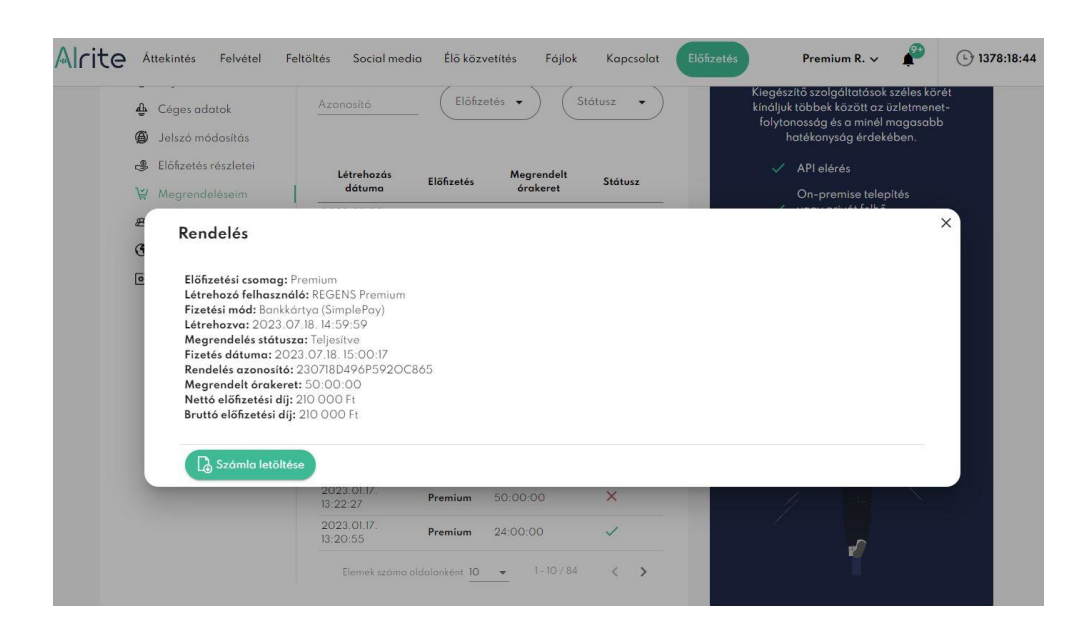

A mobilapplikáción keresztül történő megrendelések esetén az előfizetéshez kapcsolódó számlákat a vonatkozó alkalmazás áruház állítja ki, vagyis az [App Store](https://apps.apple.com/hu/app/id1502424771) vagy a [Play](https://play.google.com/store/apps/details?id=com.regens.alrite_mobile&hl=hu) Áruház. A mobilos megrendelések számláit így a megfelelő áruházban a vásárlásai között érheti el.

## **17. Mi a különbség a céges és a magánszemélyeket célzó előfizetésekhez kapcsolódó számlák között?**

**Magáncélú felhasználást célzó előfizetési csomagjaink** (*Lite* vagy *Plus*) megrendelése esetén kizárólag **magánszemély nevére és címére** áll módunkban a számlát kiállítani.

**Üzleti felhasználási célú előfizetési csomagok** (*Prime, Premium* vagy *Professional*) esetében a számla az adott előfizetési csomag megrendelésekor **megadott szervezet nevére, címére és adószámára kerül kiállításra**.

A (csak magánfelhasználóink számára elérhető) mobilapplikáción keresztüli előfizetés esetén a megrendeléséhez kapcsolódó számlát a vonatkozó alkalmazásáruház (App Store vagy Play Áruház) állítja ki a vonatkozó fiók adatai alapján, így arra ráhatásunk nincsen.

### **18. Milyen esetben jár extra ingyenes időkeret?**

A webalkalmazáson belül a fejlécben található felhasználói névre kattintva megjelenő lenyílóban megjelenő 'Meghívás' menüpontban elérhető egy egyedi link, amelyet

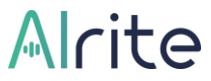

megoszthat olyan barátaival, kollégáival, ismerőseivel, akik még nem rendelkeznek Alritefiókkal.

Ezt követően, amennyiben az ezen az egyedi linken keresztül regisztrálók közül valaki **megrendeli valamelyik előfizetési csomagunkat** (*Lite, Plus, Prime, Premium*), akkor a megrendeléssel egyidejűleg **megjutalmazzuk mind Önt, mind meghívottját az aktuális csomagjának megfelelő 1-1 óra ingyenesen felhasználható időkerettel**.

## <span id="page-16-0"></span>Fő felhasználói funkciók

## <span id="page-16-1"></span>**Támogatott beszédfelismerési nyelvek**

## **19. Milyen nyelveken képes az Alrite beszédfelismerő alkalmazás a hallott beszédet szöveggé alakítani?**

Az **[Alrite hangfelismerő alkalmazás](https://alrite.io/ai/hu/faq-about-the-alrite-speech-to-text-ai/)** jelenleg a **magyar, angol, német, spanyol, francia, török, holland, dán, lengyel, portugál, svéd és olasz nyelv** felismerésére képes.

Hangrögzítés vagy médiafeldolgozás előtt adható meg, hogy milyen nyelvű beszéd hangzik el a fájlban, amely alapján elkészíti a szöveget az Alrite beszédfelismerő rendszer.

**Fontos: a feldolgozások indítása előtt ügyelni kell rá, hogy a megfelelő nyelv kerüljön kiválasztásra, ugyanis egyéb esetben a rendszer nem megfelelő módon ismeri fel a beszédet, és vagy hibás, vagy (a legtöbb esetben) üres leirat készül a hang- vagy videóanyagból.**

## <span id="page-16-2"></span>**Leirat és időzített felirat**

### **20. Mi a különbség a leirat és a felirat között?**

Ugyan az Alrite beszédfelismerő alkalmazás a feldolgozandó fájlok feltöltését követően egyidejűleg elkészíti a hang- vagy videófájlból generált le- és feliratot is, de azért érdemes tisztában lenni azzal, hogy mi a kettő között a különbség.

- A **leirat** a beszédből az AI által automatikusan generált, **központozással ellátott folyószöveg**. Az automatikus leiratozás (megfelelő mennyiségű időkeret rendelkezésre állása esetén) az Alrite hangfelismerő alkalmazásban minden előfizetési csomagban biztosított.
- **A felirat időzítésekkel ellátott, videóra illeszthető szövegváltozata** az adott hang- vagy videóanyagnak, amelyet leggyakrabban a videóanyagok

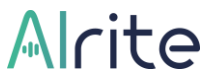

akadálymentesítésére, idegen nyelvű anyagok szöveges megjelenítésére alkalmas.

#### **A leiratozás valamennyi Alrite-fiókkal rendelkező felhasználónk számára biztosított**.

Ugyanakkor a **feliratozás**, és az ahhoz kapcsolódó funkciók, így többek között a felirat szerkesztése és ráégetése funkciók **csak a magasabb szintű előfizetési csomagokban érhetők el**, vagyis a magánfelhasználást célzó *Plus*, illetve az üzleti célú *Premium* és *Professional* csomagokban. A többi csomagban feltöltött fájlok esetében a feliratok a fájlok első 2 percéről készülnek csak el a feliratozás funkció kipróbálásának érdekében.

## <span id="page-17-0"></span>**Felvétel**

## **21. Hogyan tudok az alkalmazáson belül hangot rögzíteni (vagyis felvételt készíteni) és leiratot készíteni belőle?**

A Felvétel menüponton keresztül akár közvetlenül az alkalmazáson belül rögzíthet hangfelvételeket, amelyek a rögzítés befejezésével automatikusan elküldésre kerülnek feldolgozásra, amely által le- és feliratot készít belőlük a rendszer.

Alapvetően a menüpont megnyitását követően a pulzáló mikrofon ikonra vagy a zöld szövegre kattintva kezdeményezhet felvételt. Az így készíthető **felvétel hossza minimum 3 másodperc, maximum 3 óra hosszúságú lehet**.

**Fontos: értékes és/vagy megismételhetetlen hangfelvételek vagy várhatóan hosszú rögzítések esetében javasolt egy, a böngészőtől és internetkapcsolattól független asztali alkalmazás (pl.: Windows Diktafon vagy Hangrögzítő) használata az adatvesztés elkerülése végett. Ugyanis a böngészők ebből a szempontból kevésbé megbízhatók.**

A funkció használatához a beépített vagy külsőleg csatlakoztatott mikrofon engedélyezése elengedhetetlen. Az engedélyezést legkönnyebben az engedélyezést kérő felugró ablakban, vagy a böngésző beállításaiban adhatja meg.

A felvételek indításának, feltöltésének és feldolgozásának folyamata az alábbi lépésekből áll:

## **1. A Felvétel menübe lépve a rendelkezésére álló időkeret csökkenése nélkül tesztelheti mikrofonját.**

A hangfelvétel elindítása előtt, a 'Mikrofon teszt', majd a 'Tesztelés indítása' gombra kattintva ellenőrizheti a mikrofon megfelelő működését, vagyis az elhangzott beszéd érthetőségét, a készített felvétel tisztaságát, illetve, hogy a mikrofonja megfelelően csatlakoztatott-e az eszközéhez. A hangfelvétel tesztelése által felmérhető, hogy a diktáláshoz használt eszközzel milyen minőségű felvétel készíthető.

*Megjegyzés: Első alkalommal a rendszer automatikusan felkínálja a mikrofon tesztelését.*

#### **2. Kattintson a mikrofon ikonra és határozza meg a létrejövő fájl nevét!**

A mikrofon ikonra kattintva, a felugró ablakban módosíthatja a létrejövő fájl nevét (ha a rendszer által generált automatikus névtől eltérő címet adna)!

#### **3. Határozza meg a hangfelvételen elhangzó beszéd nyelvét!**

Nem győzzük hangsúlyozni, hogy a kiválasztott nyelv a fájlban elhangzó beszéd nyelvével azonos legyen. Egyéb esetben a leiratozás eredménytelen lesz. **Fontos: az Alrite egynyelvű hang- és videóanyagok le- és feliratozására optimalizált.**

## **4. Válassza ki, hogy a generált felirat 1, 2 vagy 3 sorban jelenjen majd meg a fájl adatlapján!**

A felirattördelés választhatósága csak a magánhasználatú *Plus*, az üzleti felhasználást célzó *Premium* és *Professional* csomagban elérhető funkció.

#### **5. Kattintson az Indítás gombra, és kezdheti is a rögzítést!**

A felugró ablakban az Indítás gombra kattintva lehet a hangrögzítést elindítani. A felvétel során az eltelt idő másodpercben látható a stopperen. A felvétel hossza minimum 3 másodperc, maximális időtartama 1 óra lehet.

## **6. Szükség esetén szüneteltesse a felvételt, majd a végén állítsa le a rögzítést, hogy szövegváltozatok készülhessenek belőle!**

A diktálás a *Pause* gombbal szüneteltethető, majd a felvétel a szüneteltetést követően, vagy a mikrofon ikonnal ellátott gombbal folytatható, vagy a *Befejezés* szövegű gombbal leállítható.

**Fontos: A felvétel befejezéséig és feltöltéséig az oldalról elnavigálni, illetve azt bezárni nem javasolt, ugyanis a feltöltés ezen műveletekből kifolyólag kárba mehet. Erre felugró ablakok is figyelmeztetnek az alkalmazáson belül. A diktálás le- és feliratozása csak és kizárólag a hangrögzítés befejezését és feltöltését követően történik meg.** 

## **7. A felvétel leállításával automatikusan megkezdődik a fájl feltöltése a rendszerbe.**

Amennyiben a feltöltés sikeres, a felhasználó átirányításra kerül a fájl adatlapjára, ahol megkezdődik a hang konvertálása, valamint a le- és felirat generálása.

**8. Amint a párhuzamos folyamatok sikerrel lezárulnak, a feltöltött fájl adatlapján olvashatóvá válik a le- és felirat, valamint a feltöltött fájl is meghallgatható.**

Emellett a felhasználói funkciók kezdeményezésére szolgáló gombok is megjelennek a szövegváltozatok elkészültével.

**9. Az esetleges hibákat szerkesztés útján korrigálja, majd fordítsa le más nyelvekre is a szövegváltozatokat!**

Az elkészült leiratban esetlegesen fellelhető pontatlanságok a fájl szerkesztésén keresztül korrigálhatók, és így a szövegváltozatokból előfizetési csomaggal rendelkező felhasználóink nagy pontosságú fordításokat is készíthetnek.

**10. A fájl adatlapján elérhető hang- vagy videófájl, illetve a hozzá tartozó le- és feliratok is külön-külön letölthetők az adatlapról.**

A leirat szövege egyszerű folyószövegként (és üzleti fiók birtokában időbélyegekkel ellátott verzióban is) letölthető. A leiratok mellett, a megfelelő előfizetési csomag birtokában a fájlok teljes hosszában elkészült automatikus feliratok is letölthetők *.srt* vagy *.vtt* formátumban.

## **22. Mik a vezényszavak és hogyan használhatom őket a hangfelvétel során?**

A meglévő automatikus központozás mellett, az úgynevezett vezényszavak segítségével (másnéven parancsok), a diktált szöveg az alkalmazáson belül közvetlenül **hanggal vezérelve szerkeszthető vagy tagolható**.

A funkció lehetővé teszi, hogy a diktálással egyidejűleg személyre szabottan formázza a diktált szöveget.

A funkció igénybevételéhez már a hangfelvétel készítése alatt figyelni kell a megfelelő kifejezések alkalmazására, de az alábbiakban összeszedtük, hogy miként tudja kamatoztatni a vezényszavakat a felvétel alatt és után:

# Alcite

- **1.** Indítsa el az alkalmazáson belüli hangfelvételét a **Felvétel** menüponton keresztül először a **zöld mikrofon** gombra kattintva, majd a létrejövő fájl beállításainak meghatározását követően!
- **2.** A hangfelvétel készítése, vagyis diktálás közben **használja az alábbi kifejezések bármelyikét** ahhoz, hogy később ezek segítségével formázhassa a leiratot:
	- a. "*kettőspont beillesztése*"
	- b. "*új sor beillesztése*"
	- c. "*új bekezdés beillesztése*"
- **3.** A diktálás befejezésével és a fájl sikeres feldolgozását követően a fájl adatlapjának 'Továbbiak' menüjében kattintson a **'Vezényszavak cseréje' opcióra** annak érdekében, hogy érvényesítse a parancsokat!

Tehát amennyiben a szerkesztési parancsok a meghatározott formában elhangzanak a felvételen (és sikeresen leírása is kerülnek a szövegben), a leiratban először szövegként szerepelnek, de a 'Vezényszavak cseréje' funkció használatával ezek a szöveges részek parancsként fognak érvényesülni.

## <span id="page-20-0"></span>**Feltöltés**

### **23. Hogyan tudok az Alrite alkalmazásba hang- vagy videó fájlt feltölteni?**

**A 'Feltöltés' menüben töltheti fel** azokat a hang- vagy videófájljait, amelyeket az eszközén vagy egy külső adathordozóján tárol. A menüpont megnyitását követően a fájlfeltöltés ikonra vagy a 'Tallózás' gombra kattintva, illetve a számítógép könyvtárából akár közvetlenül is a felületre húzhatja a feldolgozni kívánt fájlt.

Támogatott formátumok: .webm, .wav, .mp3, .ogg, .opus, .m4a, .wma, .mkv, .mov, .mp4, .wmv

A kész médiafájlok feltöltésének és feldolgozásának folyamata az alábbi lépésekből áll a korábban említett gomb(ok) megnyomását, illetve a fájl kiválasztását követően:

- **1. Kattintson a feltöltés ikonra és határozza meg a létrejövő fájl nevét!** A fájl kiválasztását követően a felugró ablakban módosíthatja a létrejövő fájl nevét (ha a rendszer által generált automatikus névtől eltérő címet adna neki)!
- **2. Határozza meg a hang- vagy videóanyagban elhangzó beszéd nyelvét!** Nem győzzük hangsúlyozni, hogy a kiválasztott nyelv a fájlban elhangzó beszéd nyelvével azonos legyen. Egyéb esetben a leiratozás eredménytelen lesz. **Fontos: az Alrite egynyelvű hang- és videóanyagok le- és feliratozására optimalizált.**
- **3. Amennyiben biztosan tudja, hogy a feltölteni kívánt fájl nagyobb, mint az alapértelmezetten engedélyezett 1 GB, töltse ki a 'Nagy méretű videó feltöltésének engedélyezése' jelölőnégyzetet!**

Ez kizárólag a magánhasználatú *Plus*, az üzleti felhasználást célzó *Premium* és *Professional* csomagban elérhető funkció, amelynek köszönhetően maximum 4 GB méretű fájlok is feltölthetők. Egyszerre egy felhasználó 3 db nagy méretű videót tárolhat a fiókjában, míg a céges fiókok összesen 10 db nagy méretű videót tárolhatnak. Amennyiben ezek a megengedett keretek kimerülnek, új nagy méretű videó felöltése csak abban az esetben lehetséges, ha legalább egy korábbi nagy méretű videó törlésre kerül a fiókból.

**4. Válassza ki, hogy a generált felirat 1, 2 vagy 3 soros blokkokban készüljön el!** 

A felirattördelés választhatósága csak a magánhasználatú *Plus*, az üzleti felhasználást célzó *Premium* és *Professional* csomagban elérhető funkció.

#### **5. Kattintson az Indítás gombra, amellyel elindíthatja a fájl feltöltését!**

Amennyiben a feltöltés sikeres, a felhasználó átirányításra kerül a fájl adatlapjára, ahol megkezdődik a hang, illetve videófájlok esetén a videó konvertálása, valamint a le- és felirat feldolgozása is.

**Fontos: A feltöltés befejezéséig az oldalról elnavigálni, illetve azt bezárni nem javasolt, ugyanis a feltöltés ezen műveletekből kifolyólag kárba mehet. A fájl le- és feliratozása csak és kizárólag a feltöltést követően történik meg.** 

**6. Amint a párhuzamos folyamatok sikerrel lezárulnak, a feltöltött fájl adatlapján olvashatóvá válik a le- és felirat, valamint a feltöltött fájl is meghallgatható, illetve videó formátum esetén visszanézhető.** Emellett a felhasználói funkciók kezdeményezésére szolgáló gombok is megjelennek a szövegváltozatok elkészültével.

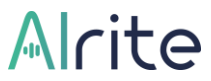

**7. Az esetleges hibákat szerkesztés útján korrigálja, majd fordítsa le más nyelvekre is a szövegváltozatokat!**

Az elkészült leiratban esetlegesen fellelhető pontatlanságok a fájl szerkesztésén keresztül korrigálhatók, és így a szövegváltozatokból előfizetési csomaggal rendelkező felhasználóink nagy pontosságú fordításokat is készíthetnek.

**8. A fájl adatlapján elérhető hang- vagy videófájl, illetve a hozzá tartozó le- és feliratok is külön-külön letölthetők az adatlapról.**

A leirat szövege egyszerű folyószövegként (és üzleti fiók birtokában időbélyegekkel ellátott verzióban is) letölthető. A leiratok mellett, a megfelelő előfizetési csomag birtokában a fájl teljes hosszában elkészült automatikus feliratok is letölthetők *.srt* vagy *.vtt* formátumban.

**A leiratozás funkciót minden csomag tartalmazza**, de az időzített felirat a csomag típusának függvényében, vagy csak az első 2 percről, vagy a fájl teljes hosszáról készül el. **A felirat 2 percen felüli részei** csak a magánfelhasználást célzó *Plus* csomagban, illetve az üzleti célú *Premium* és *Professional* csomagban feltöltött fájlok esetén készülnek el.

**Időbélyegekkel ellátott leirat csak az üzleti előfizetésekben nyerhető ki a rendszerből**, a magánfelhasználást célzó csomagok keretében letöltött leirat bekezdésekkel tagolt szövegként tölthető le.

### **24. Milyen hosszú és méretű hangfájlt tudok feltölteni?**

**A feltölthető hangfájlok** megengedett **mérete** felhasználói csomagtól függetlenül maximum **1 GB** lehet.

**A hosszra vonatkozó korlátozás nincs érvényben**, csak a rendelkezésre álló időkeret és a méretkorlát szab határt a feltölthető fájlok hosszának.

### **25. Milyen hosszú és méretű videófájlt tudok feltölteni?**

**A feltölthető videófájlok** megengedett maximális mérete **alapértelmezetten 1 GB** lehet.

Ennél nagyobb méretű videófájlból (maximum 4 GB méretűt) szövegváltozatok generálása a feltöltést megelőző felugró ablakban, egészen pontosan a *'Nagy méretű videó feltöltésének engedélyezése*' jelölőnégyzet kitöltésével kezdeményezhető.

- **Üzleti célú** profillal rendelkező előfizetőink közül csak a *Premium* és *Professional* csomagban biztosított a nagy méretű videók feltöltése. **Egyszerre 3 db** ilyen nagyobb méretű fájl tárolható a fiókban céges felhasználónként, **cégenként pedig összesen 10 db**.
- **Magánfelhasználók** számára biztosított csomagok közül csak a *Plus* biztosított a nagy méretű videók feltöltése. **Egyszerre 3 db** ilyen nagyobb méretű videó tárolható a felhasználói fiókban.

Amennyiben ezek a megengedett darabszámok kimerülnek, új nagy méretű videók felöltése csak abban az esetben lehetséges, ha legalább egy korábbi nagy méretű videó törlésre kerül a fiókból.

## <span id="page-23-0"></span>**Online videó feliratozás (YouTube, Facebook, TikTok, Dailymotion)**

### **26. Hogyan lehet online videókat feliratozni és leiratozni az alkalmazásban?**

A diktálás és a fájlteltöltés funkciókon túl, az alkalmazás lehetővé teszi online videók (YouTube, Facebook, TikTok, Dailymotion) le- és feliratozását is csupán az adott online videó linkjének megadásán keresztül, amely a 'Social Media' menüben tehető meg.

A menüpont megnyitását követően az online videó URL címének a megfelelő mezőbe történő beillesztésével lehetséges kezdeményezni az adott videó feldolgozását, amely lehet egy egyedülálló videó vagy egy lejátszási lista egyik eleme is.

Az online videók letöltésének és feldolgozásának folyamata az alábbi lépésekből áll a linkjük megadását követően:

**1. Az adott online videó linkjének beillesztését követően kattintson az Indítás gombra és határozza meg a létrejövő fájl nevét!** A felugró ablakban módosíthatja a létrejövő fájl nevét (ha a rendszer által generált automatikus névtől eltérő címet adna neki)!

# Alcite

#### **2. Határozza meg a videóanyagban elhangzó beszéd nyelvét!**

Nem győzzük hangsúlyozni, hogy a kiválasztott nyelv a fájlban elhangzó beszéd nyelvével azonos legyen. Egyéb esetben a leiratozás eredménytelen lesz. **Fontos: az Alrite egynyelvű hang- és videóanyagok le- és feliratozására optimalizált.**

**3. Amennyiben biztosan tudja, hogy a letölteni kívánt videó csak a kívántnál alacsonyabb felbontásban érhető el az alapértelmezetten engedélyezett 1 GB-os méretkorlát alatt, töltse ki a 'Nagy méretű videó feltöltésének engedélyezése' jelölőnégyzetet!**

Ez kizárólag a magánhasználatú *Plus*, az üzleti felhasználást célzó *Premium* és *Professional* csomagban elérhető funkció, amelynek köszönhetően 4 GB-os méretkorlát alatt keresi meg a rendszer az adott videóhoz tartozó legjobb felbontást (maximum Full HD). Egyszerre egy felhasználó 3 db nagy méretű videót tárolhat a fiókjában, míg a céges fiókok összesen 10 db nagy méretű videót tárolhatnak. Amennyiben ezek a megengedett keretek kimerülnek, új nagy méretű videó felöltése csak abban az esetben lehetséges, ha legalább egy korábbi nagy méretű videó törlésre kerül a fiókból.

**4. Amennyiben biztosan tudja, hogy a letölteni kívánt videóra a feldolgozást követően szeretné ráégetni a generált és javított feliratot, töltse ki a 'Videó letöltése a lehető legnagyobb felbontásban' jelölőnégyzetet!**

Ez kizárólag a magánhasználatú *Plus*, az üzleti felhasználást célzó *Premium* és *Professional* csomagban elérhető funkció, amelynek köszönhetően akár 4K-s felbontásban is letölthetővé válnak az online videók, amennyiben elérhetők ebben a felbontásban is, illetve beférnek a meghatározott méretkorlátba (lásd előző pontban részletezett 1 GB-os és 4 GB-os korlátok).

**5. Válassza ki, hogy a generált felirat 1, 2 vagy 3 soros blokkokban készüljön el és jelenjen majd meg a videó előnézetén!**  A felirattördelés választhatósága a magánhasználatú *Plus*, az üzleti felhasználást

célzó *Premium* és *Professional* csomagban elérhető funkció.

**6. Kattintson az Indítás gombra, amellyel elindíthatja az online videó letöltését!** Amennyiben a letöltés sikeres, a felhasználó átirányításra kerül a fájl adatlapjára, ahol megkezdődik a hang, illetve a videó konvertálása, valamint a le- és felirat feldolgozása is.

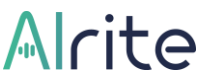

**7. Amint a párhuzamos folyamatok sikerrel lezárulnak, a letöltött videó adatlapján olvashatóvá válik a le- és felirat, valamint a videó is meghallgatható, illetve visszanézhető.**

Emellett a felhasználói funkciók kezdeményezésére szolgáló gombok is megjelennek a szövegváltozatok elkészültével.

**8. Az esetleges hibákat szerkesztés útján korrigálja, majd fordítsa le más nyelvekre is a szövegváltozatokat!**

Az elkészült leiratban esetlegesen fellelhető pontatlanságok a fájl szerkesztésén keresztül korrigálhatók, és így a szövegváltozatokból előfizetési csomaggal rendelkező felhasználóink nagy pontosságú fordításokat is készíthetnek.

**9. A fájl adatlapján elérhető hang- vagy videófájl, illetve a hozzá tartozó le- és feliratok is külön-külön letölthetők az adatlapról.**

A leirat szövege egyszerű folyószövegként (és üzleti fiók birtokában időbélyegekkel ellátott verzióban is) letölthető. A leiratok mellett, a megfelelő előfizetési csomag birtokában a fájl teljes hosszában elkészült automatikus feliratok is letölthetők *.srt* vagy *.vtt* formátumban.

## <span id="page-26-0"></span>Fájl adatlap műveletek

## <span id="page-26-1"></span>**Szerkesztés**

#### **27. Hogyan szerkeszthetem a leiratot?**

A hang- vagy videófájlok feldolgozásakor, vagyis a médiafájlok szöveggé alakítása során sajnos olykor hiba csúszik, így amennyiben tökéletes eredményre törekszik a felhasználó, abban az esetben a szövegváltozatok utólagos lektorálására, illetve szükség esetén javítására lehet szükség.

A szövegváltozatok pontosítása a legkönnyebben a leirat szerkesztése által lehetséges, amelyet javasolt közvetlenül az alkalmazásban megtenni, mert ebben az esetben a leiratban végzett módosítások automatikusan érvényesülnek a feliratokban is.

**Fontos: azzal a módszerrel, hogy kimásolja a rendszerből vagy letölti a leiratot (pl. Word-dokumentum formájában), majd egy külső alkalmazásban pontosítja azt, és ezt követően szeretné visszamásolni a fájl adatlapjára a leirat javított verzióját, hogy a felirat is ennek megfelelően módosuljon, komoly problémákat okozhat a felirat időzítésében és egyéb ehhez kapcsolódó funkció megfelelő működését is akadályozza.** 

**Minden esetben javasolt közvetlenül az alkalmazáson belül szerkeszteni a leiratot, és elkerülni a másolás, beillesztés és visszavonás műveleteket, mert ezek elrontják a felirat időzítését!**

A leirat szerkesztésének folyamata az alábbi lépésekből áll az adott médiafájl sikeres feldolgozását követően:

**1. Kattintson az adott fájl adatlapján vagy a leirat szövegébe közvetlenül, vagy a Leirat címszó mellett található ceruza ikonra!**

Alapértelmezett esetben a szöveg ún. olvasó módban van. Ahhoz, hogy szerkeszteni lehessen, szerkesztő módba kell váltani, amit az említett módokon tehet meg. A szerkesztő módba váltást többféleképpen jelzi a rendszer: egyrészt a leirat dobozának körvonala zöld színűre vált, másrészt megjelenik a módosítások elvetésére szolgáló Mégse, illetve azok elmentésére szolgáló Mentés gomb.

## Alcite

#### **2. A generált leirat átnézését és javítását segíti a lejátszó is.**

Amennyiben egy adott szóra kattint a felhasználó a leiratban, akkor a hang- vagy videólejátszó is arra a pillanatra ugrik, amikor az a szó hangzik el éppen, amelyikre kattintott, ezzel segítve annak ellenőrzését, hogy valóban az hangzik-e el az anyagban, amelyet leírt a rendszer.

#### **3. A lejátszón túl ún. Bizonytalan szavak is segítik a leirat javítását.**

A Bizonytalan szavak funkció arra hivatott, hogy bekapcsolt állapotban bordó betűszínnel jelölje meg a leiratban azokat a szavakat, amelyek helyes felismerésében, leírásában a rendszer nem volt eléggé magabiztos. A Bizonytalan szavak funkció, csak szerkesztő módban kapcsolható be.

**Fontos: az, hogy egy adott kifejezés nincs bizonytalanként megjelölve, még nem jelenti azt, hogy 100%-os biztonsággal helyesen felismert szónak tekinthető. Érdemes a teljes leiratot ellenőrizni, ha tökéletes pontosságra törekszünk.**

## **4. A szövegben végzett módosítások elmentéséhez kattintson a Mentés gombra!**

Minden a leiratban végzett változtatás, amely végül mentésre kerül, a feliratban is automatikusan megjelenik, így nincs szükség mindkét szövegváltozat pontosítására. Amennyiben a rendszer által generált Eredeti verzión végzünk módosításokat úgy, hogy még csak ez a verzió létezik, akkor az első mentéssel automatikusan létrehozunk egy ún. Szerkesztett verziót és ebben dolgozhatunk tovább. Innentől kezdve ezt a verziót érdemes tovább szerkeszteni.

Javasolt viszonylag gyakran menteni a változtatásokat, ezzel elkerülve azt, hogy valamilyen véletlenszerű technikai probléma miatt kárba menjen hosszú órák munkája. Értelemszerűen, a Szerkesztett verzión történő változtatások mentése végérvényesen felülírja a korábbi Szerkesztett verziót, mert ebből csak egy változatot tárol a rendszer.

**Fontos: ha már létező Szerkesztett verzió mellett mégis az Eredeti verzión kezdünk el dolgozni, és ezen végeznénk változtatásokat, majd mentenénk el őket, akkor az végérvényesen felülírná a már meglévő, korábbi Szerkesztett verziót. Erre felugró ablak is figyelmeztet!**

Amennyiben a változtatásokat szeretné elvetni, semmissé tenni, kattintson a Mégse gombra.

#### **28. Hogyan szerkeszthetem a feliratot?**

Nem győzzük hangsúlyozni, hogy amennyiben a szövegben bármilyen korrekcióra lenne szükség, azt a leirat szövegében javasoljuk elvégezni, mivel az a módosítások elmentését követően automatikusan a feliratokban is érvényesülni fognak.

Ugyanakkor előfordul, hogy már csak a rendszer által generált, és a felhasználó által szövegesen kijavított feliratok egyes blokkjainak finomhangolására, azok időzítéseinek pontosítására van szükség. Az alkalmazás keretein belül ez is biztosított, nem kell mást tennie, mint a felirat szerkesztő ablakot megnyitnia **a Felirat címszó mellett található ceruza ikonra kattintva**.

A felirat szerkesztési funkció, csak a magasabb szintű előfizetési csomagok (*Plus*, *Premium* és *Professional*) keretein belül feltöltött dokumentumok esetében érhető el.

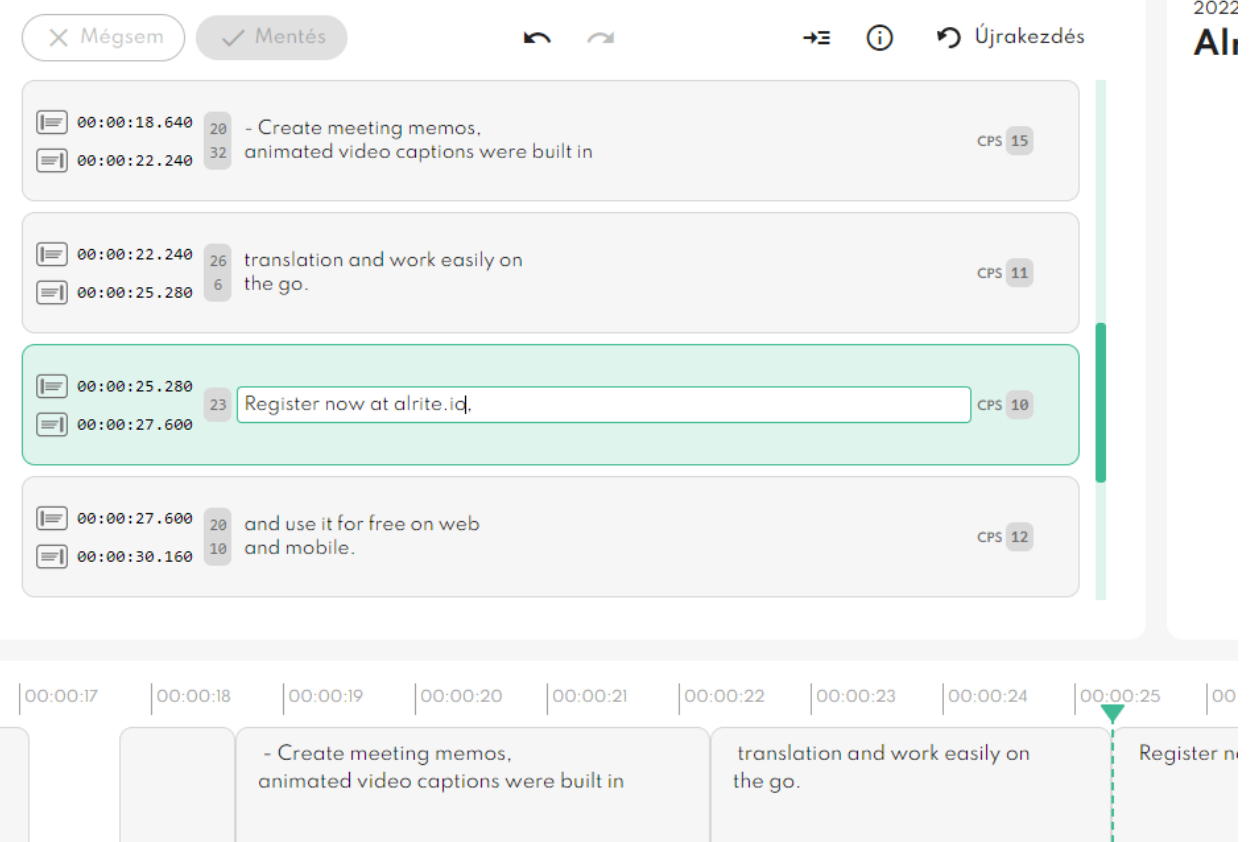

A feliratszerkesztés folyamata az alábbi lépésekből áll az adott médiafájl sikeres feldolgozását követően:

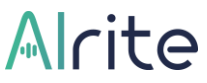

**1. Válassza ki azt a verziót, amelynek a feliratát szerkeszteni szeretné (Eredeti, Szerkesztett vagy Fordított), és kattintson a ceruza ikonra a Felirat címszó mellett!**

A felugró ablakban tett megerősítést követően átirányításra kerül a felhasználó a feliratszerkesztő ablakba, ahol számos funkció segíti majd a feliratblokkok finomhangolásában.

**2. Az egyes funkciókról, illetve a gyors billentyű kombinációkról az 'i' betű által ábrázolt gombra kattintva tájékozódhat, miután megnyílt a feliratszerkesztő ablak súgója.**

A leggyakrabban használt funkciók között megtalálható az új blokk beillesztése, a blokkok összevonása, és természetesen a blokkok időzítésének a módosítása is. A blokkok testre szabását segítik olyan mérőszámok is, mint a CPS, amely a másodpercenként megjelenő karakterszámot írja le, illetve a soronkénti karakterszám is látható a felhasználó számára.

## **3. A szövegben végzett módosítások elmentéséhez kattintson a Mentés gombra!**

Minden a feliratblokkokat érintő változtatás, amely végül mentésre kerül, egy külön feliratverzióként lesz elmentve, amelyet Egyedi feliratverziónak hív a rendszer. Ez a mentést követően a rendszer által generált (és adott esetben a felhasználó által pontosított) Automatikus feliratverzió mellett fog innentől kezdve létezni, és később, ha még szükség lenne rá, akkor ezt a verziót érdemes tovább szerkeszteni.

Javasolt viszonylag gyakran menteni a változtatásokat, ezzel elkerülve azt, hogy valamilyen véletlenszerű technikai probléma miatt kárba menjen hosszú órák munkája. Értelemszerűen, az Egyedi feliratverzión történő változtatások mentése végérvényesen felülírja a korábbi Egyedi feliratverziót, mert ebből csak egy változatot tárol a rendszer.

**Fontos: ha már létező Egyedi feliratverzió mellett mégis az Automatikus feliratverzión kezdünk el dolgozni, és ezen végeznénk változtatásokat, majd mentenénk el újra ezeket, akkor az végérvényesen felülírná a már meglévő, korábbi Egyedi feliratverziót.**

Amennyiben a változtatásokat szeretné elvetni, semmissé tenni, kattintson a Mégse gombra.

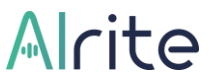

## **4. A szerkesztések befejezés után kattintson a Bezárás gombra, hogy visszatérjen a fájl adatlapjára!**

Itt kiválasztható, hogy az Automatikus vagy az Egyedi feliratverziót szeretné megjeleníteni a fájl adatlapon és a videón. A leirat szerkesztése csak az Automatikus feliratverzió kiválasztása mellett engedélyezett amiatt, mert a leiratban végzett módosítások a mentésüket követően automatikusan érvényesülnének a feliratban is.

## **29. Hogyan tudok a leiratból összefoglalót készíteni és kulcsszavakat generálni?**

Arra is van lehetősége, ha nem feltétlenül csak a szó szerinti leiratát szeretné visszakapni egy adott hang- vagy videófájlnak, hanem annak egy rövidebb változatát, úgymond egy kivonatát szeretné kinyerni a rendszerből. A *Plus*, *Prime*, *Premium* és *Professional* csomagokban feldolgozott hang- és videóanyagokból egy gombnyomással elkészítheti a leirat szövegének **összefoglalóját**, illetve ezzel egyidejűleg a leirat **kulcskifejezéseit** is létrehozza az alkalmazás. Ehhez nem kell mást tennie, mint **a Leirat címszó mellett található összefoglaló ikonra kattintani**.

Ha már generált kulcsszavakat és összefoglalót egy fájl vonatkozásában, akkor ezek az elemek megtekinthetők a Fájlok menüben az adott fájl sora végén megjelenő lefelé mutató nyilacskára kattintva is, illetve szerkeszthető formában a fájladatlapon is.

Az összefoglaló elkészítését követően a fájl adatlapján található ikonra kattintva az összefoglaló szövege és a kulcsszavak egyaránt **elrejthetők**, illetve **újból megjeleníthetők**.

A már említetteknek megfelelően az összefoglaló szövege szerkeszthető, a kulcsszavak listája pedig tetszés szerint módosítható új kulcsszavak hozzáadása, illetve meglévők törlése útján a fájl adatlapján.

Az összefoglaló szerkesztése az alábbi lépések alapján valósulhat meg:

- **1.** Kattintson az Összefoglaló címszó mellett található **ceruza ikonra vagy közvetlenül az összefoglaló szövegébe**, amellyel az összefoglaló szerkesztési módba ugrik!
	- a. Az összefoglalókat verziónként kell létrehozni. Így hiába készít fordítást egy olyan verzióról, amelynek van már összefoglalója, a fordított verzióról

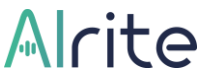

automatikusan nem fog elkészülni a kivonat. A fordított verziókon is egyesével kell összefoglalót készíttetni a rendszerrel.

- **2.** Pontosítsa vagy egészítse ki az összefoglaló szövegét, majd **kattintson a Mentés gombra** a módosítások véglegesítése érdekében!
	- a. Amíg az összefoglaló szerkesztés alatt áll, addig egyes, a leirathoz kapcsolódó funkciók, többek között a leirat szerkesztése, nem engedélyezett.
	- b. Az adott verzió összefoglalóján eszközölt módosítások elmentése végérvényesen felülírja az összefoglaló korábbi változatát.

A generált kulcsszavak **törölhetők** és **újak is egyszerűen hozzáadhatók** a listához az alábbi lépéseknek megfelelően:

- **A. Kattintson az egyes kulcsszavak szövegbuborékában található X gombra az adott elem törléséhez!**
	- a. A kulcsszavak törlése végérvényes és visszavonhatatlan, de ha véletlenül törölt egy elemet, akkor egyszerűen újra felveheti azt saját kezűleg – lásd B. pont.
- **B. Kattintson a kulcsszavak listája végén található + gombra ahhoz, hogy új elemet vehessen fel a listába!**
	- a. A + gomb megnyomása után egy szöveges mező jelenik meg a gomb helyén, ahova saját kezűleg beírhatja a hiányolt kulcsszót.
	- b. A gépelést követően az Enter billentyű lenyomásával véglegesítheti az új kulcsszó felvételét, amely ezzel bekerül a felsorolásba.

**Fontos: összefoglaló készítése, illetve kulcsszavak automatikus generálása csak egyszer készíthető a leiratból, ezért javasolt a leiratban esetleg szükséges pontosításokkal kezdeni a folyamatot. Az összefoglaló funkció néhány soros, túl rövid, illetve többórányi hosszúságú fájlokból nem képes kivonatot képezni.**

## <span id="page-32-0"></span>**Fordítás**

#### **30. Hogyan lehet az Alrite alkalmazáson belül lefordítani a le- és feliratokat?**

Az alkalmazás keretein belül nem csak arra van lehetőség, hogy a hang- vagy videóanyagokon hallható nyelven készítsen a megoldás szövegváltozatokat, hanem arra is, hogy a generált (majd esetlegesen pontosított) leiratokat lefordítsa más nyelvekre is.

Az alkalmazás keretein belül számos nyelv között van lehetőség fordításra az előfizetési csomagtól függően. Egyedül az ingyenes *Starter* csomag keretein belül nem biztosított a fordítási szolgáltatás.

Fordítás kezdeményezése nem jár újabb időkeret-levonással, viszont alapértelmezett esetben csak meghatározott számú alkalommal indítható fordítás egy fájl vonatkozásában, ugyanis nyelvenként és fájlonként legfeljebb 2 alkalommal kezdeményezhet fordítást.

A szövegváltozatok lefordításának folyamata az alábbi lépésekből áll az adott médiafájl sikeres feldolgozását követően:

**1. Pontosítsa a rendszer által generált leiratot, hogy az a lehetőségeknek megfelelően minél hibamentesebb legyen!** Minél pontosabb a leirat, annál pontosabb a fordítás várható eredménye is. **Fontos: a fordítás alapjául nem a hang- vagy videófájl, hanem a leirat szolgál, így, ha az eredetileg a rendszer által generált leiratban hibák találhatók, azok hibásan is lesznek lefordítva.**

## **2. Kezdeményezzen fordítást a Földgömb ikonnal ábrázolt Fordítás gombra kattintva!**

Fordítás arról a verzióról fog készülni, amelynek a füle a fájl adatlapján éppen ki van választva, amikor a Fordítás gombra kattint. A Fordítás gombra való kattintást követően megjelenő felugró ablakban erősítheti meg fordítási szándékát, amelyet követően egy progress bar mutatja százalékos értékben is kifejezve a folyamat előrehaladását.

A fordítás a fájl hosszának függvényében néhány percig is eltarthat.

**3. A fordítási folyamat befejeztével létrejön egy újabb verzió, amely alapértelmezetten ún. párhuzamos nézetben fog megjelenni.**

Az Eredeti és adott esetben a Szerkesztett verzió mellett létre jött egy harmadik fül a fájl adatlapján a fordításról. Mind a leirat, mind a felirat lefordításra kerül. Az eredeti nyelvű verzió, amelyről a fordítást kezdeményezte a felhasználó, illetve a fordított leirat a fordítás befejeztével automatikusan egymás mellett fog megjelenni, hogy a későbbiekben segítse a fordítás pontosítását. Amennyiben a felhasználó nem találja ennek a párhuzamos nézetnek hasznát, ez egyszerűen kikapcsolható.

**4. A fordított verzió leiratát is érdemes az eredeti nyelvű leirathoz hasonló módon pontosítani.**

A fordított verzió szerkesztése ugyanolyan elven működik, mint az eredeti nyelvű leirat szerkesztése is, annyi különbséggel, hogy a fordított verzió esetében nincs Eredeti és Szerkesztett verzió. A fordítások vonatkozásában mindig csak egy verzió kerül tárolásra.

**Fontos: amennyiben a fordított verzión végzett módosításokat elmenti, az végérvényesen felülírja a korábbi fordított verziót.**

#### **31. Melyik csomag tartalmazza az automatikus fordítás funkciót?**

Az ingyenes *Starter* csomagon kívül minden előfizetői csomagban elérhető a szövegváltozatok lefordíthatósága.

A *Lite* és *Prime* csomagokkal korlátozott számú nyelvre (magyar-angol-német-spanyolfrancia nyelvek között) fordíthatók le a le- és feliratok. A magasabb szintű előfizetési csomagokban, vagyis a *Plus*, illetve a *Premium* és *Professional* csomaggal rendelkező felhasználók számára az említetteken felül további 10 fordítási nyelv biztosított.

A dokumentumok fordítását egy európai székhelyű külső szolgáltató biztosítja, de a szövegek csak fordítási célból kerülnek elküldésre a harmadik fél számára, azokat ők nem tárolják.

Nyelvenként és fájlonként **legfeljebb 2 alkalommal** kezdeményezhet fordítást.

**A leirattal egyidejűleg a felirat is lefordításra kerül**, amelyet viszont láthat az alkalmazás saját videólejátszóján, illetve a lefordított felirat letöltését követően más, külső videólejátszó program segítségével a videóra illesztve is megjeleníthet az alkalmazástól függetlenül.

# Alcite

## <span id="page-34-0"></span>**Letöltés**

### **32. Hogyan tudom megtekinteni és letölteni a különböző szövegverziókat?**

Mit sem érne az, hogy a rendszer képes a hang- és videófájlokat szöveggé alakítani, illetve, hogy lehetőséget biztosít a szövegváltozatok pontosítására és lefordítására is, ha nem lenne megoldott ezeknek a fájloknak az exportálhatósága, vagyis, ha a felhasználó nem tudná letölteni őket az alkalmazásból.

Ennek megfelelően erre is van lehetősége a felhasználónak. Sőt, a legtöbb esetben akár különböző formában is megteheti ugyanazt.

- A **leiratok** különböző verziói **Word-dokumentum** (.docx) vagy **szöveges fájl** (.txt) formájában is hozzáférhetők.
- A **feliratok** különböző verziói az iparág legnépszerűbb **.srt vagy .vtt** formátumaiban tölthetők le.

Az egyes fájlok letöltésének folyamata az alábbi lépésekből áll az adott médiafájl sikeres feldolgozását követően:

**1. A legegyszerűbben a fájl adatlapján található Letöltés gombra kattintva töltheti le azt a fájlt, amelyre szüksége van.**

Bizonyos fájlok más helyről is elérhetők letöltésre, mint például a feliratfájl a feliratszerkesztő ablakból is letölthető, de talán az adatlapon található 'Letöltés' gombbal a leggyorsabb és legkényelmesebb letölteni az egyes fájlokat.

Amennyiben a leiratot vagy a feliratot érintő fájlt szeretne letölteni, akkor érdemes az adatlapon azon a fülön megnyomni a Letöltés gombot, amelyik verziójú (Eredeti, Szerkesztett vagy Fordított) szövegváltozatot szeretné letölteni. Ezt egyébként utólag, a felugró ablakban is ki tudja választani.

**2. A felugró ablakban válassza ki azt a fület a leirat és a felirat közül, amelyiket le szeretné tölteni!**

Az egyes szövegváltozatok többféle formátumban kinyerhetők a rendszerből.

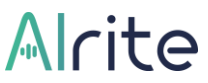

- **A. A Leirat fülön először válassza ki azt a verziójú (Eredeti, Szerkesztett vagy Fordított) leiratot, amelyiket szeretné letölteni. Ezt követően pedig az alábbi két formátum közül választhat:**
	- a. **Folyószöveg**: gyakorlatilag ugyanabban a formában fér hozzá a leirathoz ezáltal, mint ahogy az a fájl adatlapján megjelenik, vagyis maximum bekezdésekre tagolva és a beszélő személyében bekövetkezett változásokat jelölve. A folyószövegű leirat letölthető *.docx* és *.txt* formátumban is.
	- b. **Időbélyegekkel**: ebben a formában minden bekezdés elején megjelenik egy időpont, amelyet a rendszer kalkulál ki a felhasználó által megadott kezdőidőpont alapján. Ez a változat csak *.docx* formátumban tölthető le, és csak az üzleti előfizetésekkel rendelkező fiókok számára exportálható.
- **B. A Felirat fülön először válassza ki azt a verziójú (Eredeti, Szerkesztett, Fordított vagy Egyedi) feliratot, amelyiket szeretné letölteni.**

Ezt követően a két iparági standard formátum közül lehetséges választani: a felirat *.srt* vagy *.vtt* formátumban tölthető le.

## **33. Le tudom tölteni a rendszeren belül rögzített vagy feltöltött hang- és videófájlokat is?**

A korábban taglalt módhoz hasonlóan nem csak a szövegváltozatok, de a feltöltést követően konvertált médiafájlok is letölthetők.

- **A. Az Audió fülön azt a konvertált hangfájlt töltheti le, amelynek átalakítása a fájl adatlapon megismert párhuzamos folyamatok során készül el.** A hangfájl letöltése minden esetben .mp3 formátumban tehető meg. Nem áll rendelkezésre más formátum a hangfájl letöltésének vonatkozásában.
- **B. A Videó fülön először válassza ki azt a verziójú (Eredeti, Szerkesztett, Fordított vagy Egyedi) feliratot, amelyiket szeretné letölteni a videóval együtt.**

Ugyanis bármelyik videóformátumot is választja letöltéskor, az adott felirat így vagy úgy, de a videó részévé válik.

# Alcite

- a. **Beágyazott felirattal**: a felirat ebben az esetben ki-bekapcsolható módon lesz a videó része. A felirat tehát csak akkor fog megjelenni a videón, ha a videólejátszó egyrészt egy erre alkalmas szoftver, másrészt a feliratsáv be van kapcsolva a lejátszás alatt. Ez a változat csak *.mp4*, *.mov* és *.mkv* formátumban tölthető le.
- b. **Ráégetett felirattal**: ezt az opciót választva a felhasználó átirányításra kerül a felirat ráégetési beállításainak ablakába, amelyről részletesebben egy későbbi fejezetben írunk. Mindenesetre ebben az esetben a felirat nem ki-bekapcsolható módon lesz a videó része, hanem minden egyes lejátszáskor látszódni fog a videón. Ez a változat a már említettek mellett még *.webm* és *.avi* formátumban tölthető le.

**Fontos: a ráégetés folyamata konvertálás von maga után, amely miatt konvertált videófájl nem feltétlenül őrzi meg eredeti minőségét.**

#### **34. Tartalmaz időzítéseket a letöltött leirat?**

A **Prime, Premium és Professional** üzleti előfizetési csomagok keretében a leiratok két különböző formában is letölthetők: időzítések nélkül, ahogy a fájlok adatlapján is látható, illetve időzítésekkel ellátott formában.

Utóbbi csak Word-dokumentum formájában exportálható. Ebben a formában minden rendszer és felhasználó által képzett bekezdés elején megjelenik egy időpont, amelyet a rendszer számol ki a felhasználó által egyedileg meghatározható kezdőidőpontból. Az egyes időbélyegek a szövegtől balra, egy külön hasábban lesznek láthatók.

Az időbélyegek viszonyítási pontjának egyedi beállítási lehetősége nagy segítség lehet, ha valós időt (pl. 15:01:10) szeretne hozzárendelni az egyes bekezdésekhez vagy a feltöltött fájl nem a leiratozni kívánt anyag teljes egésze, de az összefűzést követően hasznos volna időrendi sorrendben látni a leiratokat. Így akár több, összetartozó fájl leiratát is egymás után illesztheti, utólagos időzítés-egységesítés szüksége nélkül.

# Alcite

## <span id="page-37-0"></span>**Felirat ráégetés**

#### **35. Hogyan készíthetek ráégetett feliratokat az Alrite segítségével?**

A feliratok hagyományos esetben vagy külön fájlként (*.srt* vagy *.vtt* formátumban) tölthetők le, vagy pedig ki-bekapcsolható módon válnak a letöltött videók részeivé. Azonban az Alrite felirat ráégetési funkciójának köszönhetően most akár arra is lehetősége nyílik a felhasználóknak, hogy a feliratot ráégesse a videóra (tehát nem ki-bekapcsolható módon tegye a videó részéve), és így töltse le a videót az alkalmazásból.

**A felirat ráégetési funkció kizárólag magasabb szintű előfizetési csomagok** (*Plus*, *Premium* és *Professional*) keretein belül feltöltött fájlok esetén áll a felhasználók rendelkezésére.

A felirat ráégetési folyamat kezdeményezése a 'Letöltés' felugró ablakából is kezdeményezhető, de talán a legkényelmesebben, leggyorsabban és legegyszerűbben a fájl adatlapján, a Felirat címszóval egy vonalban található, tűz ikonnal is ellátott **Felirat ráégetés gombra kattintva** lehetséges. Érdemes azon a verzión megnyomni ezt a gombot, amelyet biztosan szeretnénk a videóra ráégetni.

Az átirányítást követően, a megnyílt új ablakban az Alrite lehetőséget biztosít egyedi megjelenésű feliratokkal ellátott videók létrehozására – a funkcióval akár egy-egy sor, szó vagy karakter is eltérő megjelenést kaphat.

Az egyes funkciókról a felületen található, 'i' betűvel jelölt gombra kattintva megjelenő Súgó is igyekszik részletes leírást adni, de az alábbi alfejezetekben is igyekeztünk összeszedni a legfontosabb tudnivalókat.

#### **Alap beállítások**

Az Alap szintű beállítások a feliratok teljes egészének, vagyis valamennyi feliratblokk testre szabását teszik lehetővé, legyen szó a feliratblokkok elhelyezéséről, betűméretéről, betűszínéről, körvonaláról vagy hátteréről.

**Fontos: a felirat betűméretének minimális értéke 10, míg maximális értéke 200. Ettől függetlenül a felirat elhelyezésétől és a felirat betűtípusától függően elképzelhető, hogy adott beállítások mellett a felirat kilógna a képernyőről, így javasoljuk a szélsőséges értékek alkalmazásának elkerülését.**

Amennyiben nem kíván körvonalat vagy hátteret beállítani a feliratoknak, csak kattintson az X ikonnal ellátott gombokra ezeknek a paramétereknek a vonatkozásában.

A vízszintes és függőleges eltolás csúszkák segítségével egyedileg is beállítható a feliratok pozíciója. Az eltolás a 9 alapértelmezett pozíció közül az aktuálisan aktív beállítást veszi alapul, így ehhez viszonyítva és ezt figyelembe véve tolja el a feliratot. Ha horizontálisan vagy vertikálisan középre van helyezve a felirat, akkor abba az irányba nem engedélyezett az eltolás. Ilyenkor a csúszkák szürke színben jelennek meg.

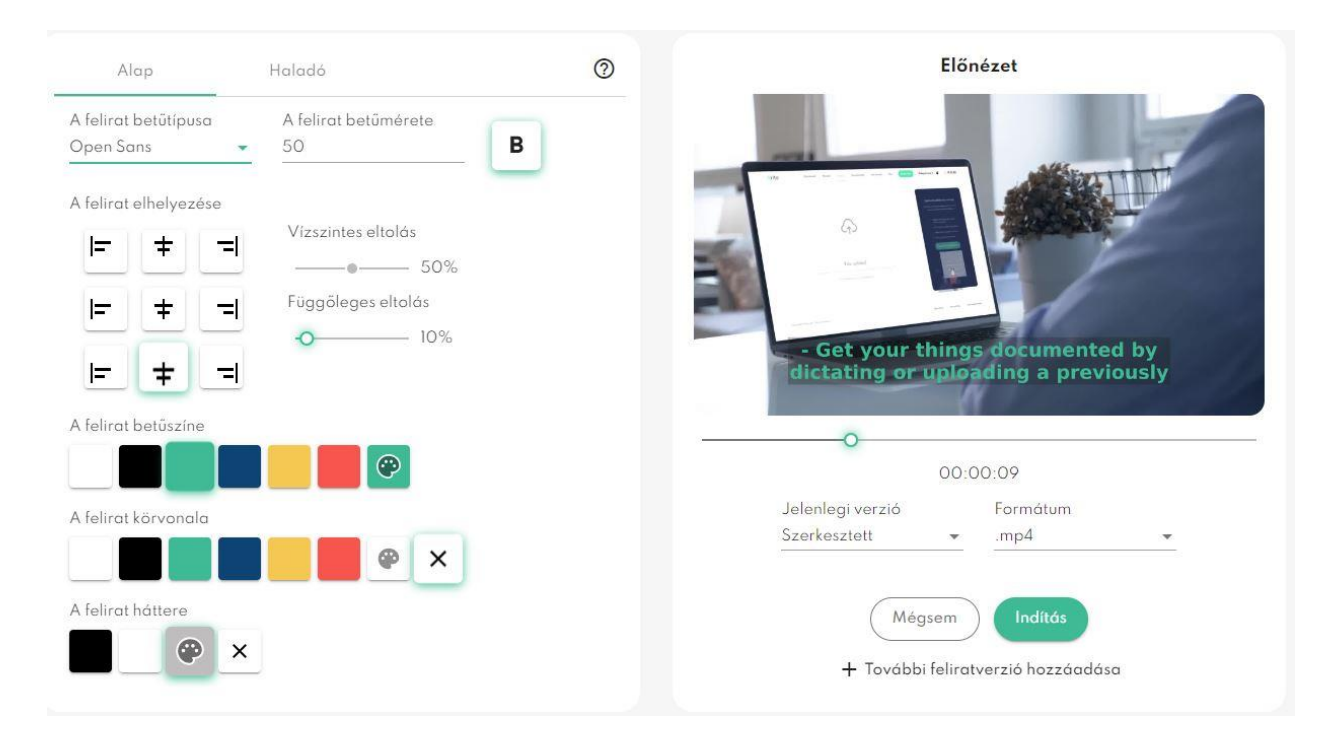

#### **Haladó beállítások**

A Haladó szintű beállítások még részletesebb testre szabási lehetőségeket biztosítanak, ugyanakkor az Alap szintű beállításokat veszik alapul, így javasoljuk, hogy először a felirat nagyobb részét érintő módosításokat az Alap szintű nézetben eszközölje.

A Haladó nézetben blokkoként, szavanként vagy akár karakterenként is testre tudja szabni a felirat megjelenését, beleértve a betűtípust, betűméretet, betűszínt vagy körvonalat.

Az említett paraméterek módosítására csak akkor van módja a felhasználónak, ha legalább egy karakter kijelölt a feliratból. A sikeres kijelölés bizonyítékául az adott karakterek mögött megjelenő zöld háttér szolgál. Ezt követően lehet a kijelölt részek megjelenését egyedileg módosítani.

Különböző feliratblokkokon átívelő kijelölésre ugyanakkor nincs lehetőség. Tehát egyszerre egy feliratblokkon belül lehetséges csak a megjelenést módosítani. A feliratok tagolása,

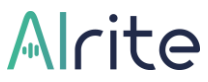

vagyis az egyes feliratblokkok eleje és vége ebben a nézetben függőleges zöld vonalak által van érzékeltetve.

Azok a karakterek és/vagy szavak, amelyek kapcsán már végzett a felhasználó megjelenésüket érintő módosítást, az alapértelmezett szín helyett zöld betűszínnel fognak megjelenni.

Az előnézet mindig egy pillanatképet fog megmutatni a videóból, amelyen keresztül kényelmesen nyomon követhető a felirat egyedileg beállított megjelenése. A videó különböző pillanatai a csúszka segítségével ellenőrizhetők, de a felirat adott pontjaira kattintva a videó automatikusan azokat a pillanatképeket villantja fel, ahová éppen kattintott a felhasználó.

Az előnézet ezen felül arra is szolgálhat, hogy a kijelölt részeket tartalmazó blokkokat egyedileg pozícionáljuk. Ehhez nem kell mást tennie a felhasználónak, mint a megfelelő szakasz kijelölését követően a videó előnézetének megfelelő pontjára kattintania, és az adott feliratblokk felveszi azt a pozíciót.

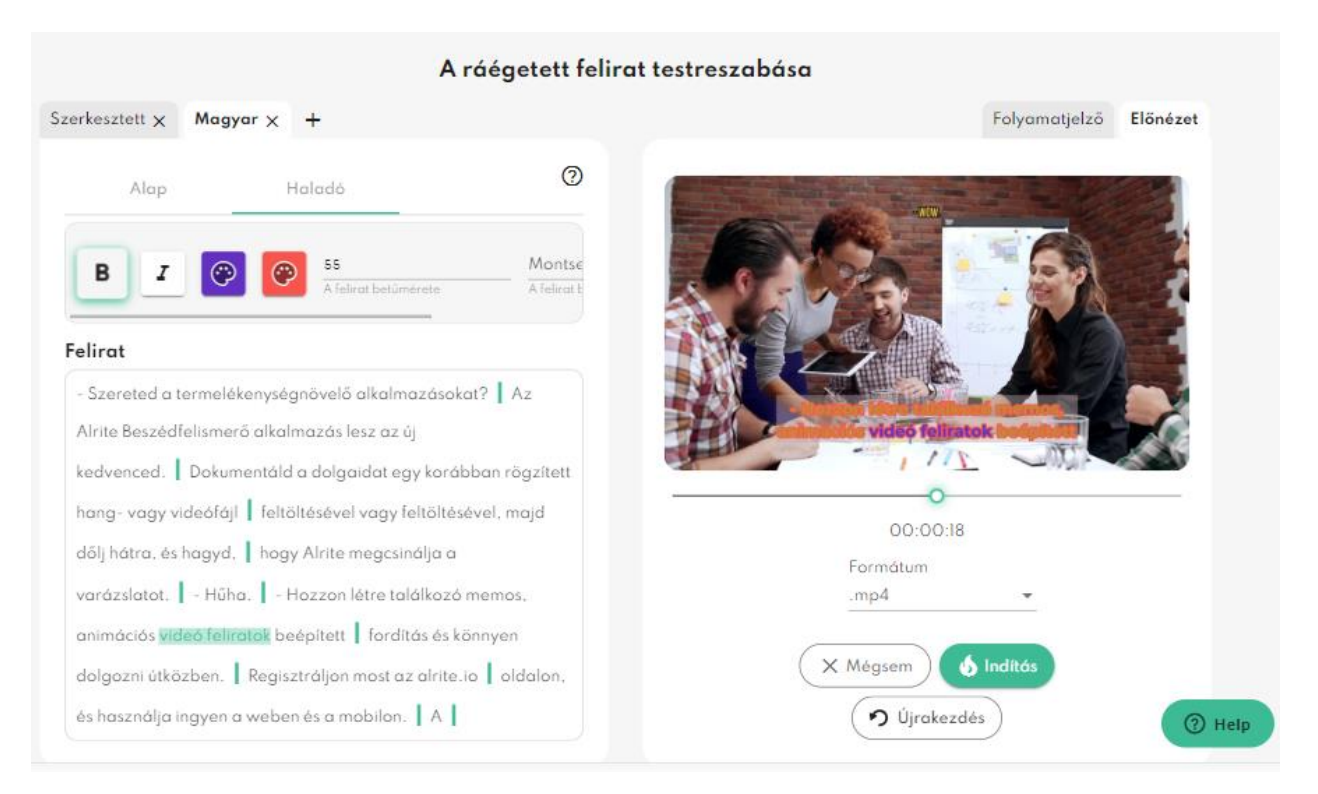

#### **Több felirat verzió ráégetése**

A feliratok videóra való ráégetésének funkciója arra is lehetőséget biztosít, hogy egynél **több feliratverzió jelenjen meg a videón** a letöltést követően. Így akár az is megoldhatóvá válik, hogy a videón hallható beszéd egyszerre többféle nyelvű felirat formájában is olvasható legyen. Például az elhangzó nyelven és annak egy fordításán is. A leirat

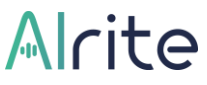

szövegének javítását, illetve igény esetén az automatikus fordítások létrehozását követően ajánljuk kezdeményezni a feliratok egyedi megjelenési beállításait. Ha végzett az adott feliratverzió testreszabásával, további verziókat adhat a videóhoz.

Egy új feliratverziót a fülek mellett található + gombra kattintva adhat hozzá a videóhoz. A különböző feliratverziók külön-külön szabhatók testre, mind az Alap, mind a Haladó beállítások segítségével, beleértve a színezést vagy éppen a pozíciójukat.

Kettőnél több feliratverziónak a videóra való ráégetése ugyanakkor nem javasolt, ugyanis ennél több szöveg már túl soknak bizonyulhat és a videó nagy részét beboríthatná.

Szükség esetén az egyes verziók a füleken lévő X gombokra kattintva távolíthatók el a videóról.

Amennyiben nem áll már rendelkezésre olyan feliratverzió az adott fájlhoz kapcsolódóan, amely még nem lett hozzáadva a videóhoz a korábban testreszabott vagy éppen beállítás alatt álló feliratverzión túl, akkor a + gomb inaktívvá válik.

#### **Folyamatjelző**

A videóra a különböző feliratverziók mellett a videó előrehaladásáról tanúskodó folyamatjelző is ráégethető, amely a Folyamatjelző fülön található Folyamatjelző hozzáadása gomb bekapcsolásával adható a videóhoz.

Ezt követően beállítható többek között a folyamatjelző színe és vastagsága is, de akár a folyamatjelző körbefutásának módja és iránya is. A testreszabott folyamatjelző

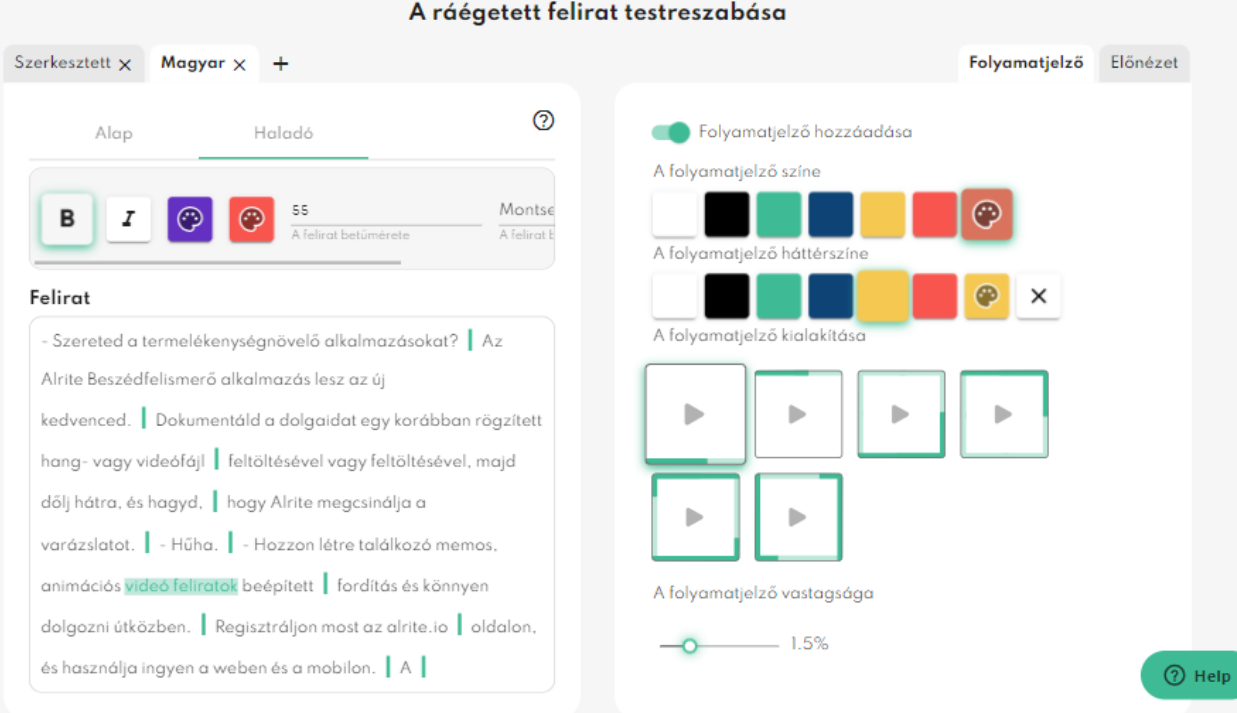

## 41

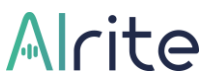

megjelenése az Előnézet fülön ellenőrizhető. A folyamatjelző beállításai a ráégetési folyamat indításáig szabadon módosíthatók.

#### **Újrakezdés**

Az Újrakezdés gomb megnyomásával a folyamat visszaállítható a kezdő állapotába, vagyis a videóhoz korábban hozzáadott valamennyi feliratverziót eltávolítható. Ugyanakkor fontos megjegyezni, hogy ezzel a megjelenésükre vonatkozó egyéni beállítások végérvényesen elvesznek, amelyre egy felugró ablak is figyelmeztet.

Az újrakezdés jóváhagyását követően a felirat megjelenését illetően az alapértelmezett beállítások lesznek érvényesek.

#### **Javasolt munkafolyamat**

A felirat ráégetésének javasolt folyamata az alábbi lépésekből áll a felirat ráégetési ablak megnyitását követően:

**1. Végezze el az alapbeállításokat az alapértelmezett felirat vonatkozásában az Alap nézetben!**

A folyamatot érdemes mindig a felirat nagy részét érintő beállításokkal kezdeni, mint például a felirat egészének betűszínének, betűtípusának, betűméretének és pozíciójának meghatározása.

## **2. Adjon figyelemfelkeltő egyedi megjelenést az egyes blokkoknak vagy fontos kifejezéseknek a Haladó nézetben!**

Miután az Alap nézetben beállította a felirat nagy részének megjelenését, elérkezett az idő, hogy csak az egyes, külön figyelmet érdemlő részek küllemét állítsa be, vagy akár egyes blokkoknak akár egyedileg határozza meg a pozícióját.

## **3. Igény esetén illesszen további feliratverziót (pl. az alapértelmezett verzió mellett egy fordítást) a videóra!**

Így egyszerre akár két nyelven is olvasható lesz a videón elhangzó beszéd és nagyobb közönséget érhet el a videóival. Az újonnan hozzáadott feliratverzió kapcsán is végezze el az első két lépést, vagyis állítsa be az újonnan hozzáadott verzió megjelenését.

**4. Izgalmas megjelenésű videókhoz adjon opcionális színes folyamatjelzőt!** A videó előrehaladását érzékeltető sáv segít a videó nézőinek felmérni a videó hosszúságát, és hogy éppen hol tartanak a videó tartalmának megnézésében.

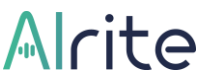

**5. Végezetül kattintson az Indítás gombra a feliratok videóra való ráégetése érdekében, majd ennek végeztével töltse le a videót!**

A ráégetési, majd a letöltési folyamat a videó hosszától, illetve minőségétől függően több percig is eltarthat.

## <span id="page-42-0"></span>**Felirat helyreállítása**

### **36. Hogyan tudom a felirat időzítését helyreállítani?**

Ha azt tapasztalja, hogy a leiratban eszközölt módosítások és műveletek (leggyakrabban a beillesztés vagy a visszavonás parancsok használata) hatására az Alrite alkalmazás által automatikusan generált felirat időzítései elcsúsztak vagy szinte teljesen elromlottak, kattintson az adott fájl adatlapján a 'Továbbiak' menüpontban található **Felirat helyreállítása** gombra, amelynek segítségével pillanatok alatt korrigálhatja a feliratblokkok időzítését.

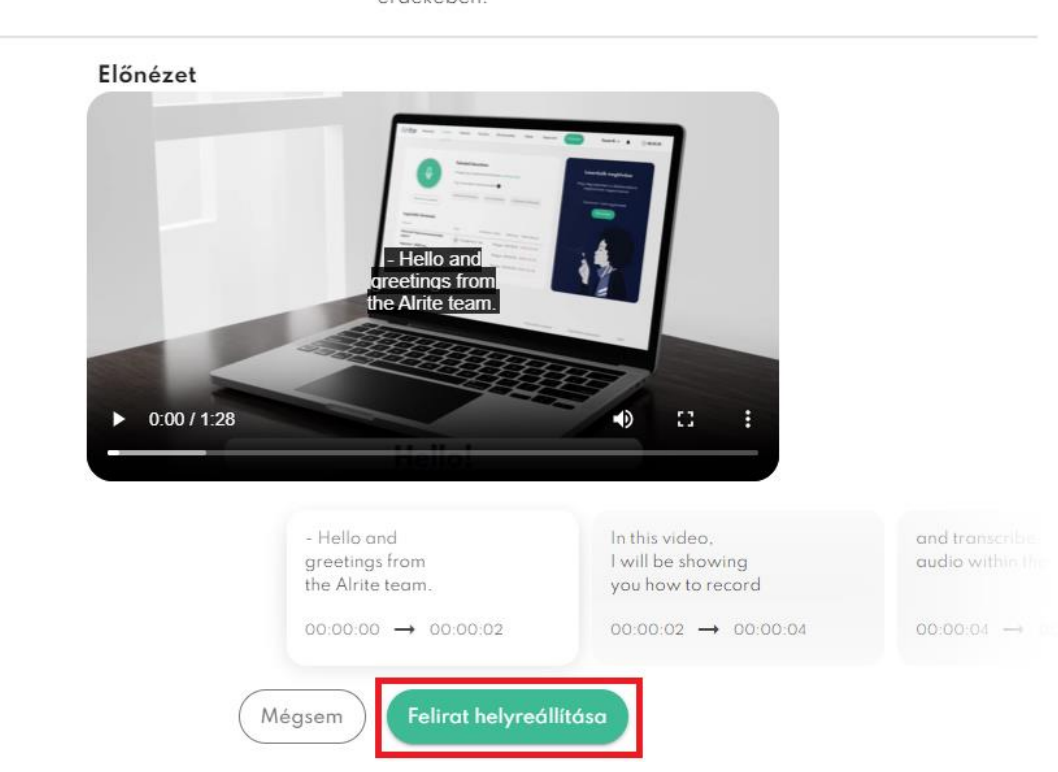

#### Felirat időzítésének helyreállítása

Amennyiben szeretné a felirat időzítését helyreállítani, mert az korábban a leirat szerkesztése során a beillesztés vagy a visszavonás műveletek használata miatt elcsúszott, kérjük kattintson a Felirat helyreállítása gombra a felirat rekonstruálása érdekében

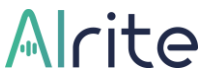

A feliratok időzítésének megőrzése érdekében, javasoljuk, hogy a jövőben kerülje a másolás/kivágás/beillesztés/visszavonás műveleteket a leirat szerkesztésekor, illetve minden módosítást közvetlenül az alkalmazáson belül végezzen!

## <span id="page-43-0"></span>**Felirat újratördelése**

## **37. Hogyan tudom megváltoztatni a felirat struktúráját és a soronkénti maximális karakterszámot?**

A magasabb szintű előfizetések birtokában (*Plus*, *Premium* és *Professional*) feldolgozott fájlok esetében biztosított felirat újratördelési funkció használata során a rendszer két paraméter figyelembevételével kalibrálja újra a felirat szerkezetét, amelyek **a soronként megengedett maximális karakterszám, illetve a feliratblokkonként megengedett maximális sorszám**.

Amennyiben a feldolgozás előtt kiválasztott 1, 2 vagy 3 soros blokkokon, vagy az alapértelmezett maximum 38 karakter/sor egységeken változtatni szeretne, a fájl adatlapon válassza a 'Felirat újratördelése' opciót a Továbbiak menüből.

Állítsa be a kívánt karakterszámot, és a blokkonként megengedett maximális karakterszámot, majd kattintson a Felirat újratördelése gombra. Az eredmény előzetesen ellenőrizhető a felugró ablakban található előnézetben is.

## **38. Hogyan tudom beállítani, hogy szavanként jelenjen meg a felirat a videón?**

A közösségi médiában népszerű feliratmegjelenést, a szavanként feltűnő feliratot a 'Felirat újratördelése' menüpontban, a karakterszám lecsökkentésével és a sorok 1-re állításával lehet elérni.

## <span id="page-44-0"></span>**Keresés**

### **39. Hogy működik a Fájlok menü keresője?**

Az egyes fájlok közti böngészést nem csak a különböző oszlopok szerinti rendezés, illetve az egyes szűrőfeltételek segítik, de egy szabad szavas kereső mező is.

Ennek segítségével **egyszerre lehet keresni az összes feldolgozott fájl nevében**, illetve az egyes hang- vagy videófájlokon elhangzó beszédből **generált szövegváltozatban**, beleértve a szerkesztett verziókat és a fordításokat is.

A beírt keresési kifejezés alapján a rendszer automatikusan mindig csak azokat a fájlokat fogja megjeleníteni a táblázatban, amelyeknek vagy a nevében, vagy valamelyik verziójukban megtalálható a keresett kifejezés.

Amennyiben a keresés aktiválódását követően megjelenő fájlok közül valamelyik sorára kattint a felhasználó, az adott fájl adatlapja nyílik meg, viszont a szokásostól eltérő módon, ugyanis a keresési kifejezések a fájl adatlapjának megnyitását követően kék háttérrel fognak megjelenni a leiratban.

Amennyiben több találat van az adott keresési kifejezésre a fájlban, akkor valamennyi kijelölésre kerül, és a találatok között az Enter gomb megnyomásával lehet ugrálni.

## **40. Hogyan tudok egy szóra/szövegrészletre rákeresni a leirat szövegében a fájl adatlapján?**

Ha már megnyitotta az egyik feldolgozott fájljához kapcsolódó adatlapot, és ott szeretne rákeresni egy kifejezésre, akkor használhatja a böngésző keresőjét vagy a webalkalmazás saját integrált keresőjét. Utóbbi is nagyon egyszerűen igénybe vehető, amelyekhez kövesse az alábbi lépéseket:

- **1.** A fájl adatlapján a fájl neve alatt található keresőmezőbe **írja be a keresett szót vagy kifejezést**, majd a keresés aktiválásához **nyomja le az Enter billentyűt**!
- **2.** A rendszer automatikusan az első találatra ugrik, és valamennyi találat kiemelve, egészen pontosan **kék háttérrel** fog megjelenni a leiratban.

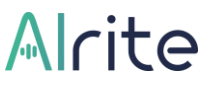

**3.** Amennyiben nem csak egy, hanem több találatot eredményezett a keresés, akkor az egyes találatok között az Enter billentyű segítségével lépkedhet.

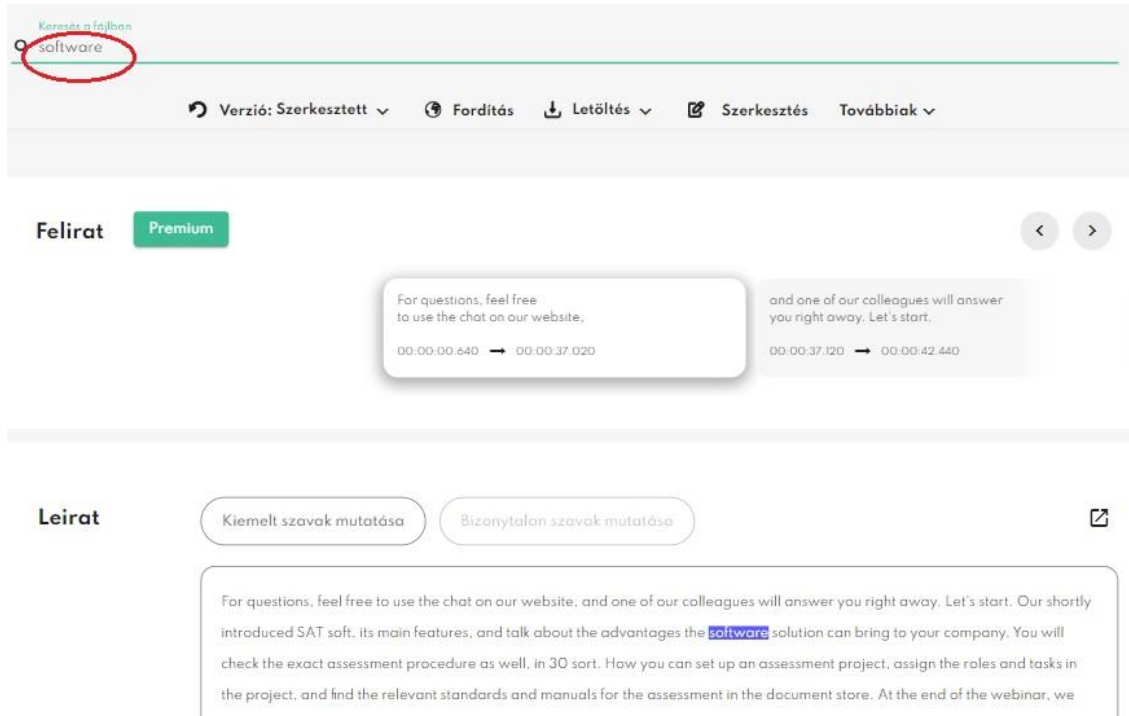

## **41. Hogyan tudom megkeresni a fájl adatlapján, hogy egy megadott kifejezés mikor hangzik el az adott hang- vagy videófájlban?**

Az Alrite webalkalmazásának segítségével rendkívül egyszerűen és gyorsan ellenőrizheti, hogy a leiratban szereplő szavak, kifejezések, mondatok helyesen lettek-e szöveggé alakítva a rendszer által annak köszönhetően, hogy a hang- vagy videólejátszó, illetve a hozzá tartozó leirat össze vannak kötve. Így könnyűszerrel visszahallgatható, hogy valóban az a szó került-e leírásra, amely elhangzik az adott médiafájlon. Ennek a funkciónak az alkalmazásához kövesse az alábbi lépéseket:

- **1.** Váltson szerkesztő módba a Leirat címszó mellett található **ceruza ikonra vagy a leirat bármely pontjára kattintva**!
- **2.** A szerkesztő módba váltást követően **kattintson a leiratban arra a szóra vagy kifejezésre**, amelyet szeretne viszont hallani a kapcsolódó médiafájlban (hangvagy videóanyagban!
- **3.** A megfelelő szóra vagy kifejezésre kattintva a lejátszó **arra a pontra ugrik**, ahol az adott szó elhangzik a hang- vagy videófájlban.

## <span id="page-46-0"></span>**Megosztás**

### **42. Hogyan tudok egy fájlt megosztani másokkal?**

Az Alrite beszédfelismerő alkalmazásnak köszönhetően az sem jelent akadályt, ha egy feltöltött és feldolgozott hang- vagy videófájljából generált le- és/vagy feliratot szeretné olyan családtagjaival, barátaival, kollégáival, ismerőseivel is megosztani, akik nem feltétlenül rendelkeznek Alrite-fiókkal. Ehhez néhány lépésben az alapértelmezetten privát fájlját meg kell ossza az alábbiak szerint:

- **1.** Nyissa meg a megosztani kívánt fájl adatlapját, majd kattintson a 'Továbbiak' menüre, majd **válassza a 'Megosztás' opciót** a lenyíló lehetőségek közül!
- **2.** A felugró ablakban állítsa **publikussá** az adatlapot, majd **kattintson a 'Mentés' gombra**!
- **3.** A mentést követően **másolja ki** a megjelenő megosztási linket az URL cím végén található másolás ikonnal!
- **4. A link elküldésével már meg is oszthatja a fájl adatlapját** akár SMS-ben, emailben vagy bármilyen közösségi médiacsatornán keresztül!

A publikussá vált link birtokában bárki megtekintheti a megosztott fájl adatlapját.

A megosztott adatlapon minden esetben csak az adott fájl hangfájlja érhető el, illetve az ahhoz kapcsolódó, különböző szövegverziók. Magának a videónak a megosztására nincs ilyen formán lehetőség.

Az adatlapot **bármikor visszaállíthatja priváttá**. Ehhez a 'Továbbiak' menüpont mögött rejtőző 'Megosztás' funkcióra kattintást követően válassza a 'Privát' opciót, majd újból kattintson a 'Mentés' gombra a beállítások elmentése érdekében! Ezt követően újból csak az arra jogosult Alrite-felhasználó(k) fognak tudni kizárólag hozzáférni az adott fájlhoz és a kapcsolódó szöveges állományokhoz.

## <span id="page-47-0"></span>Fájlok

## <span id="page-47-1"></span>**Archívum**

## **43. Hol találom a korábbi feltöltéseimet és az ahhoz kapcsolódó szöveges dokumentumokat?**

A közvetlenül az alkalmazásban felvett hangfelvételekből, a külső eszközökről vagy a készülékről feltöltött hang- és videófájlokból, illetve a különböző videómegosztó felületeken megtalálható online videókból (YouTube, Facebook, TikTok, Dailymotion) generált szövegváltozatok az Alrite beszédfelismerő általi feldolgozásukat követően a **Fájlok menüben** találhatja meg.

A feltöltés részletei – mint a törlés dátuma, az előfizetési csomag, amelyben feldolgozásra került a fájl – az adott fájl sorának végén megjelenő lefelé mutató nyilacskára kattintva is megtekinthetők.

Az egyes fájlok alapértelmezett esetben időrendi sorrendben jelennek meg ebben a menüpontban, de az egyes oszlopokra kattintva különböző szempontok szerint is rendezhetők.

Ezen felül különböző szűrőfeltételek is segítik a fájlok közti böngészést.

A feldolgozott fájlok táblázatában a kiválasztott sorra kattintás esetén a rendszer az adott fájl adatlapjára navigálja a felhasználót.

## <span id="page-47-2"></span>**Tömeges műveletek**

#### **44. Van lehetőségem letölteni vagy törölni egyszerre akár több fájlt is?**

Egyidejűleg akár egyszerre több dokumentumhoz tartozó fájlt is kezelhet. **A sorok előtti jelölőnégyzetekre kattintva** kiválasztható, hogy mely fájlokkal szeretne végrehajtani bizonyos műveleteket. Alternatívaként a fejlécben megjelenő, az összes fájl kiválasztására szolgáló jelölőnégyzet kitöltésével az aktuális lap valamennyi fájlját is kiválaszthatja.

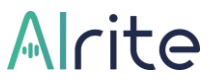

Bármelyik opciót is választja, ennek következményeként három különböző gomb jelenik meg a lista tetején.

• **Kijelöltek törlése**: Minden kijelölt fájl adatlapja, ezzel egyidejűleg a megfelelő hang- vagy videófájlok, illetve a belőlük generált szövegverziók egyszerre törölhetők.

**Fontos: a törlés megerősítését követően az adatlapok vissza nem állítható módon, véglegesen törlődnek.**

- **Feliratok letöltése**: A kijelölt fájlokhoz tartozó minden feliratverzió letölthető egy kattintással, így az eredeti, illetve, ha elérhető az adott fájlhoz kapcsolódóan, akkor a szerkesztett, egyedi és lefordított verzió is*.* A fájlok tömörítve, .zip formátumban kerülnek letöltésre, amelyet a letöltést követően kicsomagolás után lehet megnyitni és hasznosítani.
- **Leiratok letöltése:** A jelölőnégyzettel kiválasztott fájlok minden elérhető leiratverziójának letöltése az előző pontban leírtakkal megegyező módon.

## <span id="page-48-0"></span>**Fájlok törlése**

## **45. Hogyan tudom a fiókomból törölni a feltöltött és feldolgozott fájlokat, valamint a hozzájuk tartozó le- és feliratokat?**

A felhasználó bármely általa feltöltött vagy számára hozzáférhető hang- vagy videóanyagot, valamint a hozzájuk kapcsolódó szövegváltozatokat is törölheti az alkalmazásból. A törlés véglegleges, a törlést követően az anyagok nem visszaállítható módon lesznek eltávolítva a rendszerből, amelyre egy felugró ablak is figyelmezteti a felhasználót.

A felhasználó kétféleképpen törölheti a dokumentumait:

**A. A Fájlok menüponton belül az egyes fájlok mellett található jelölőnégyzet kijelölésével, majd a 'Kijelöltek törlése' gombra kattintva** Amennyiben a felhasználó több fájl mellett található jelölőnégyzetet is kitölt, abban az esetben egyszerre akár több fájl is törölhető a törlési szándék megerősítését követően.

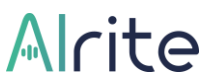

## **B. Az adott fájl adatlapján a Továbbiak lenyíló listájában található Törlés gombra kattintva**

A biztonság kedvéért a rendszer a törlés végrehajtása előtt ebben az esetben is vár egy megerősítést a törlési szándékról. A megerősítéshez kattintson az OK gombra! A törlés megerősítésével a feltöltött fájl és a hozzá tartozó le- és felirat is véglegesen törlésre kerül.

A felhasználó általi manuális törlésen túl a fájlok egy meghatározott idő után automatikusan is törlődnek a rendszerből. Az automatikus törlés ütemezése annak fényében változik, hogy az adott fájl milyen csomag keretein belül lett feldolgozva. Ennek függvényében az automatikus törlés a feltöltést követő 7 nap (*Starter*), 1 hónap (*Lite*) vagy 1 év (*Plus*, *Prime*, *Premium* és *Professional*) múlva következik be.

A fájlok automatikus törlésének dátuma ellenőrizhető az egyes fájlok adatlapján, illetve a fájlok listájában is az egyes sorok lenyitásával, amely a sor végén található lefelé mutató nyilacskára kattintva idézhető elő.

Ezen felül amennyiben a törlés dátuma közeledik, az adott fájl sorában a Fájl menüponton belül megjelenik egy ikon a Státusz oszlopban, ezzel is figyelmeztetve a felhasználót, hogy hamarosan már nem lesz elérhető a fájl és a kapcsolódó szövegváltozatok sem. Ez a státusz szűrőként is alkalmazható a táblázatban.

### **46. Visszaállítható egy manuálisan vagy automatikusan törölt fájl?**

A fájlok törlése végleges, vagyis a törlést követően nem állíthatók vissza sem a médiafájlok, sem a belőlük generált szövegváltozatok.

## <span id="page-50-0"></span>Élő közvetítés

## **47. Miként tudom az Élő közvetítés funkciót használni?**

A nagyközönség számára elérhetővé tett webalkalmazás (és a mobilapplikáció is ebben a tekintetben) elsősorban kész felvételek le- és feliratozását szolgálja. Azonban az Alrite beszédfelismerő szoftvermegoldás algoritmusai nem csak ezt, hanem hang- és videóanyagok **valós idejű feliratozását** is lehetővé teszik.

Ezt a fajta felhasználási módot mutatjuk be **az Élő közvetítés menüponton** keresztül, amelyet a fejlécben találhat meg a fő funkciók (Felvétel, Feltöltés, Social media) mellett.

A menüpontot megnyitva néhány publikusan elérhető TV-csatorna (pl.: Euronews) élő adását láthatja valós időben feliratozva. Köztük többek között magyar, angol és német csatornákat egyaránt szemügyre vehet. Az élő műsorok feliratozása a Régens Zrt. Alrite szoftveralkalmazásával készült, így a feliratokért a TV adás szolgáltatókat és rádiócsatornákat semmilyen felelősség nem terheli.

A feliratozott műsorokon keresztül tesztelheti az Alrite beszédfelismerő alkalmazás valós időben történő feliratozási képességeit. A közvetített adások élő beszédének valós időben történő feliratozás támogatja az **akadálymentes elérést**.

A csatornák és az elérhető nyelvek kínálatának bővítése érdekében, a streaming funkció is folyamatos fejlesztés alatt áll.

Ha a valós idejű feliratozás felkeltette az érdeklődését, kérjük, további információért forduljon hozzánk bizalommal a **[support@alrite.io](mailto:support@alrite.io)** e-mail címen!

# <u> Micita</u>

## <span id="page-51-0"></span>Profil

## <span id="page-51-1"></span>**Felhasználók és jogosultságok kezelése**

### **48. Igénybe tud venni egy Alrite-fiókot több felhasználó is?**

Míg a magánfelhasználású fiókok (magán *Starter*, *Lite*, *Plus*) csak egy felhasználó által használhatók, addig a céges fiókokhoz (céges *Starter*, *Prime*, *Premium* és *Professional*) **korlátlan számú felhasználó** kapcsolható.

A különböző fiókok egymás dokumentumait nem érik el, de az egy közös céges fiókban található felhasználók egymás dokumentumaihoz való hozzáférése is korlátozható a **jogosultsági szintek** (másnéven **szerepkörök**) által az alábbiak szerint:

**1. A legmagasabb szintű szerepkör a céges admin, amelynek birtokában minden, a fiókhoz kapcsolódó fájl és felhasználó elérhető és kezelhető.**  Minden regisztrált céges Alrite-fiók első felhasználója *céges admin* szerepkört kap. Egy *céges admin* szerkesztheti, letöltheti és törölheti a fiókban feldolgozott valamennyi fájlt, függetlenül attól, hogy ki töltötte fel őket. Továbbá, ezzel a jogkörrel rendelkező felhasználó hívhat meg újabb felhasználókat a közös fiókba, illetve szerkesztheti a már meglévő felhasználók adatait, köztük a szerepkörüket is, vagy szükség esetén akár el is távolíthatja őket a fiókból.

Egy céges fiókon belül lehet több *céges admin* is, de minimum egynek mindig lennie kell.

- **2. A második szint, a szuperfelhasználó, szintén hozzáfér a mások által feltöltött fájlokhoz, de a többi felhasználót és adataikat már nem éri el.** Szerkesztheti, letöltheti és törölheti a dokumentumokat, függetlenül attól, hogy ki töltötte fel őket. Ugyanakkor a szuperfelhasználói jogkörrel rendelkező felhasználónak nincs lehetősége a felhasználói adatok módosítására, illetve új felhasználók hozzáadására vagy régiek eltávolítására sem a fiókból.
- **3. A legalacsonyabb, felhasználó jogkörrel rendelkező(k) csak a saját fájljaikat és adataikat tekinthetik meg.**

A többi társfelhasználó által feltöltött dokumentumokat nem érik el, illetve a fiók többi tagjának adatait sem módosíthatják, ahogy új felhasználót sem adhatnak hozzá és már csatlakozott felhasználókat sem távolíthatnak el a közös fiókból.

#### **49. Hogyan tudok új felhasználót hozzáadni a céges fiókhoz?**

A céges Alrite fiókokhoz **korlátlan számú** további felhasználó kapcsolható, akik ugyanazon időkeretet használva készíthetik el a rendszer segítségével a le- és feliratokat fájljaikból.

A felhasználók meghívására (és utólagos kezelésére is) a Profil menüpont (a fejlécben a felhasználó saját nevére kattintva érhető el) Felhasználók almenüpontjában van lehetősége, de kizárólag a céges fiók *céges admin* szerepkörű tagjainak.

Itt a fiók *céges admin* szerepkörű felhasználójának új társfelhasználó meghívásához nem kell mást tennie, mint az említett menüpontban az **'Új felhasználó' hozzáadása gombra kattintania**, majd az új ablakban megnyíló regisztrációs űrlapot kitöltenie.

Az űrlapon olyan kötelező alapadatok kitöltése mellett, mint a keresztnév, vezetéknév, email cím és nyelv (jellemzően magyar), bizonyos opcionálisan kitölthető adatok is megjelennek, mint az irányítószám, azonban ezek tetszés szerint üresen hagyhatók.

Aminek azonban nagy jelentősége van, és szintén kötelezően megadandó, az a **szerepkör**, hiszen ez fogja befolyásolni a meghívásra kerülő felhasználó jogosultsági szintjét.

A kötelező mezők kitöltését követően a **Mentés gombra kattintva küldhető el a meghívás**. A meghívó e-mail üzenet formájában kerül elküldésre a megadott e-mail címre. Ebben a formában fog a meghívás tényéről értesülni az új felhasználó.

**Egy e-mail címmel csak egy Alrite-fiók használható**, így a meghívás a céges fiókba csak olyan e-mail cím esetében valósulhat meg, ha a meghívott e-mail címe korábban még nem lett meghívva más céges fiókba vagy lett létrehozva rajta keresztül egy magánfelhasználást célzó fiók.

A meghívott felhasználó **a meghívóban található gomb** megnyomása által egy olyan oldalra kerül átirányításra, ahol **beállíthat magának egy jelszót** annak kétszeri megadásával, amelyet a meghívott e-mail címével együtt a jövőben a céges fiók eléréséhez használhat. Ezt követően pedig már be is léphet a céges fiókba és a közös időkeretet használva elkezdheti a fájljait feldolgoztatni az Alrite beszédfelismerő alkalmazással.

# Alcite

## <span id="page-53-0"></span>**Fiók kezelése**

### **50. Hogyan tudom megváltoztatni a jelszavamat?**

A bejelentkezéshez szükséges jelszó módosítására a Profil menüpont 'Jelszó módosítás' pontjában **az aktuális, majd új jelszó kétszeri megadásával** és elmentésével van lehetősége.

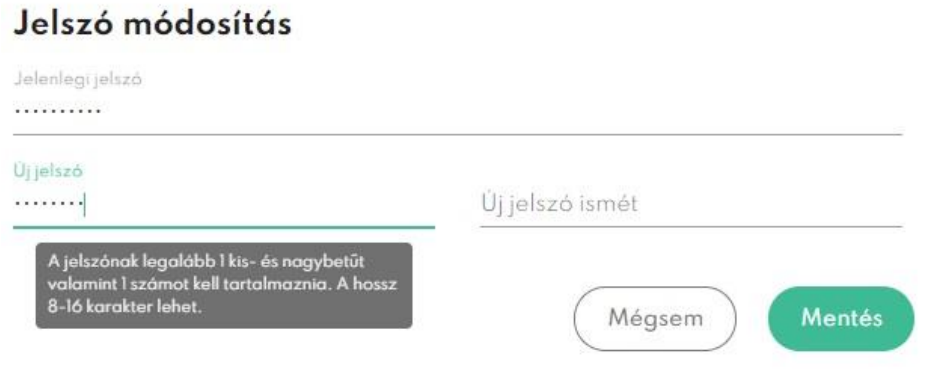

Amennyiben Alrite-fiókját a hagyományos, e-mail címen keresztüli regisztráció helyett valamelyik közösségi fiókjának (Apple, Facebook vagy Google) segítségével hozta létre, akkor, mivel a bejelentkezéshez sincs szüksége jelszóra, ez a menüpont sem érhető el.

### **51. Hogyan tudok kilépni az alkalmazásból?**

Az alkalmazásból kilépni a Profil menüpont (amelyet a felhasználó saját nevére kattintva érhet el) lenyílójában található Kilépés gombra kattintva lehetséges.

#### **52. Mit kell tudnom az adataim kezeléséről?**

Az adatkezelésről részletes információt az **[Adatkezelési tájékoztatónkban](https://www.regens.com/hu/alrite-adatkezelesi-tajekoztato)** találhat, amelynek elfogadása a regisztráció során kötelező.

#### **53. Hogyan tudom a profilomat törölni?**

Amennyiben úgy érzi, hogy nem szeretne már tovább élni az Alrite beszédfelismerő alkalmazás nyújtotta előnyökkel, néhány kattintással megszüntetheti Alrite-fiókját. Ehhez az alábbi lépéseket kell kövesse:

- **1.** Lépjen be a Profil menü (amelyet a felhasználó saját nevére kattintva érhet el) lenyílójában található **Saját adatok** almenüpontjába!
- **2.** Kattintson az itt található **kuka ikonra**!
- **3.** A felugró ablakban erősítse meg fióktörlési szándékát a 'Törlés' gomb segítségével!

A profil törlésével a személyes adatok, valamint **az alkalmazásba feltöltött és rögzített fájlok, továbbá a hozzájuk kapcsolódó szövegváltozatok is véglegesen törlődnek.**  Személyes adatainak törlését követően azonban e-mail címét további 2 évig, a GDPR 6. cikk (1) f) pontja alapján jogos érdekből megőrizzük. További információt az **[Adatkezelési](https://www.regens.com/hu/alrite-adatkezelesi-tajekoztato)  [tájékoztatónkban](https://www.regens.com/hu/alrite-adatkezelesi-tajekoztato)** olvashat.

## <span id="page-54-0"></span>**Értesítések**

#### **54. Mit érdemes tudni az értesítésekről?**

Az értesítések lehetővé teszik a rendszer számára, hogy figyelmeztesse a fiókot és a dokumentumokat érintő **fontos fejleményekről, változásokról**, így például a dokumentumokat érintő műveletekről, vagy **a fiók felhasználói tevékenységéről** a fiók tagjait.

A céges típusú fiókok nem csak saját, hanem a fiókhoz kapcsolt társfelhasználók tevékenységeiről is értesülhetnek szerepkörüknek megfelelően.

Az egyes felhasználók a saját felhasználói fiókjukban **egyénileg beállíthatják** (és a beállításokat bármikor módosíthatják), hogy milyen típusú eseményekről kapjanak értesítéseket. Erre kétféleképpen van lehetőségük:

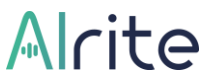

- **A.** A Profil menüpont (amelyet a felhasználó saját nevére kattintva érhet el) lenyílójában belül az Értesítések beállítása gombra kattintva.
- **B.** A fejlécben található értesítéseket szimbolizáló csengőre, majd a lenyíló ablakban található … gombra kattintva, ott pedig a megjelenő Értesítések beállítása gombot választva.

Az Értesítések beállítása almenüpontot megnyitva a felhasználónak nem csak azt áll módjában meghatározni, hogy milyen eseményekről kíván értesítést kapni, hanem azt is meghatározhatja, hogy **milyen formában** szeretne az egyes eseményekről értesülni. Az értesítéseknek kétféle formája van:

#### **A. Applikáción belüli értesítések (In-app értesítések)**

Az applikáción belüli értesítések csak az alkalmazáson belül fognak láthatóvá válni a felhasználó számára. A legtöbb esetben egy olvasatlan értesítés formájában, amelyek meglétét és mennyiségét a csengő feletti szám jelzi.

#### **B. Push értesítések**

Az ún. push értesítést akkor is kézhez kaphatja a felhasználó, ha épp nem használja az Alrite beszédfelismerő alkalmazást. Jellemzően a mobileszközök szoktak ilyen jellegű értesítést küldeni, de a böngészők is alkalmasak erre abban az esetben, ha a számítógép be van kapcsolva.

A push értesítéseket nem csak az alkalmazáson belül, de az adott mobileszközén vagy a böngésző beállításai közt is engedélyezni kell. Első alkalommal általában egy felugró ablakban kérdez rá a rendszer arra, hogy küldhet-e ilyen típusú értesítést. Ha szeretne, akkor nélkülözhetetlen ennek engedélyezése.

## <span id="page-56-0"></span>**Hibaelhárítás**

### **55. Mi befolyásolja a leirat minőségét?**

Az Alrite beszédfelismerő alkalmazás jó minőségű hang- vagy videófájlok feltöltése és feldolgozása esetén **akár 95%-os pontosságú leirat** elkészítésére is képes lehet. Így amennyiben van ráhatása, érdemes már a forrásfájlok elkészítésekor törekedni arra, hogy minél jobb minőségű hang vagy videófájlt töltsön fel a rendszerbe.

A le- és felirat pontossága többek között **függ az artikulációtól, a beszélő hangerejétől, a háttérzaj mértékétől**, illetve **a hangforrás és a vevőegység egymástól való távolságától**, és természetesen nem utolsó szempont **a mikrofon minősége** sem.

Továbbá nem győzzük hangsúlyozni, hogy a diktálás megkezdése, illetve a fájlfeltöltés vagy online videó feldolgozásának elindítása előtt, az ebben az esetben felugró ablakban a **kiválasztott nyelv** a hang- vagy videóanyagban **elhangzó beszéd nyelvével azonos legyen**, egyéb esetben a leiratozás eredménytelen lesz.

#### **56. Hogyan tudok segítséget kérni?**

Az Alrite beszédfelismerő alkalmazással kapcsolatban felmerülő kérdéseihez javasoljuk, hogy először tekintse meg **[Gyakran ismételt kérdéseinket](https://alrite.io/ai/faq-about-the-alrite-speech-to-text-ai/)**, illetve **jelen kézikönyvünket**, hátha gyorsan választ talál a felmerült nehézségre vagy akadályra.

Ha nem talál választ kérdésére az előbb említett forrásokban, örömmel segítünk, lépjen kapcsolatba velünk az alább felsorolt lehetőségek egyikén keresztül!

- **A.** Kérjen ügyfélszolgálatunktól segítséget **a Kapcsolat menüpontban található űrlapon keresztül** a kapcsolatfelvétel okának megadásával, illetve az üzenet részben jelzett észrevételek elküldésével!
- **B.** Írjon nekünk közvetlenül a **support@alrite.io** e-mail címen a kérdésével kapcsolatban!

**Telefonos segítséget kizárólag az üzleti előfizetőinknek**, vagyis a Prime, Premium és Professional fiókkal rendelkező felhasználóinknak biztosítunk.

# Alcite

## **57. Hogyan tudok hibát bejelenteni?**

Amennyiben egy feltöltött és feldolgozott fájlja, vagy éppenséggel az alkalmazáson belül rögzített hangfelvétele kapcsán valamilyen anomáliát észlelt, úgy kérjük, hogy az alábbi lehetőségek valamelyikét igénybe véve **jelezze felénk a tapasztalt hibajelenséget**.

- **A.** A hibát tartalmazó **fájl adatlapján** a 'Továbbiak' menü lenyíló opciói közül **kattintson a Hibabejelentés pontra**.
- **B.** A fejlécben található **'Kapcsolat' menüponton** belül **a kapcsolatfelvétel oka opciói közül válassza a Hibabejelentés lehetőséget**, majd **jelölje meg az érintett fájlt**, amely kapcsán tapasztalta a hibajelenséget.

Akármelyik opciót is választja, ügyfélszolgálati munkatársaink úgy tudnak a leggyorsabban és leghatékonyabban segíteni, **ha az adott fájlhoz hozzáférést kapnak**, így kérjük, hogy amennyiben teheti a megjelenő jelölőnégyzetet ne üresítse ki.